#### **BAB IV**

#### **DESKRIPSI PEKERJAAN**

#### **4.1 Analisi Sistem**

Tahapan ini merupakan tahapan awal dalam mendesain suatu sistem. Dalam tahap ini, penulis melakukan wawancara, observasi dan survey terkait proses penjadwalan yang telah berjalan saat ini, dari hasil observasi dan wawancara penulis dalam melakukan penjadwalan sekolah memiliki wakil yang menjadi pusat dari seluruh proses pendjadwalan ngajar-mengajar yaitu oleh wakasek kurikulum, wakasek kurikulum berhak menentgukan :

Menentukan jam pelajaran yang efektif untuk siswa dengan ketentuan 1sks selama 45 menit.

Menentukan pelajaran yangakan diberikan ke siswa sesuai dengan kurikulum yang berlaku.

Menentukan jumlah kelas yang akan di adakan, kelas untuk tingkat X, kelas ubtuk tingkat XI dan kelas untuk tingkat XII. Untuk saat ini SMA Wachid Hasyim 5 Surabaya hanya memiliki 2 jurusan yaitu IPA dan IPS dan memiliki 12 ruang kelas dengan daya tampung 38-40murid.untuk tingkat X dibagi menjadi 5 ruang kelas, tingkat XI IPA akan dibagi menjadi 2 ruang kelas, tingkat XI IPS akan dibagi menjadi 2 ruang kelas, tingkat XII IPA dibagi menjadi 2 ruang kelas, tingakt XII IPS hanya 1 ruang kelas.

Menentukan staf pengajar atau guru yang akan mengajar sesuai dengan jumlah guru dan jumlah mata pelajaran yang ada di masing-masing kelas.

23

Dan yang membantu menjalankan tugas-tugas tersebut adalah bidang akademik, staf pengajar dan staf evaluasi yang dikepalai langsung oleh wakasek kurikulum.

#### **4.2 Perancangan Sistem**

Analisis perancangan sistem ini menggunakan *PHP* (Undified Modeling Language) yaitu bahasa pemrograman web yang bersifat *server-side HTML=embedded Scripting*, dimana *Scrip-nya* menyatu dengan *HTML* dan berada di server. Dari sistem perangkat lunak, seperti pada pemodelan bisnis dan sistem non perangkat lunak lainya. Selain itu *PHP* adalah bahasa pemodelan yang menggunakan konsep objek tersruktur.

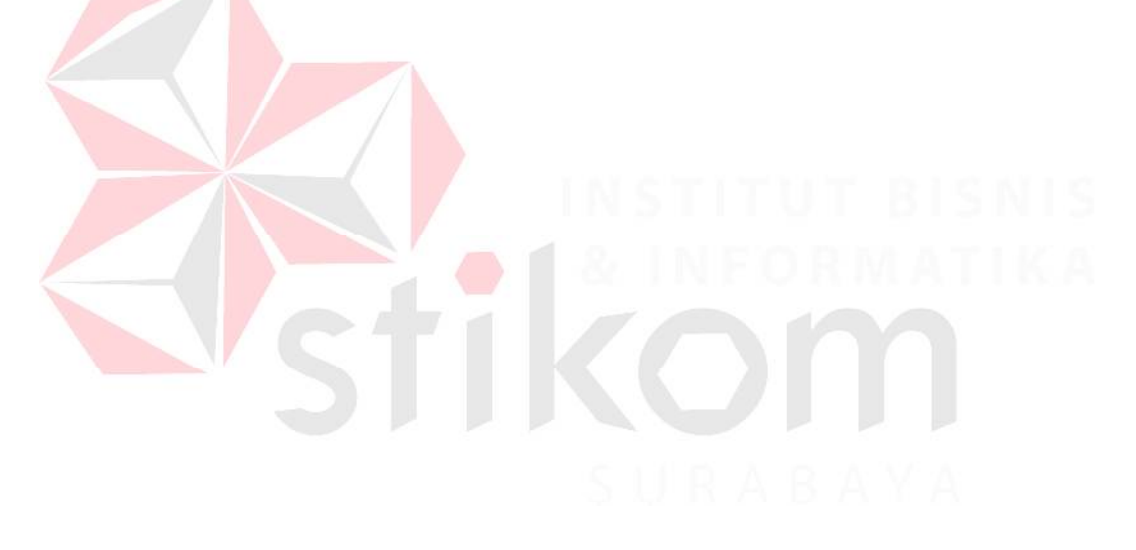

### *4.2.1 Document flow*

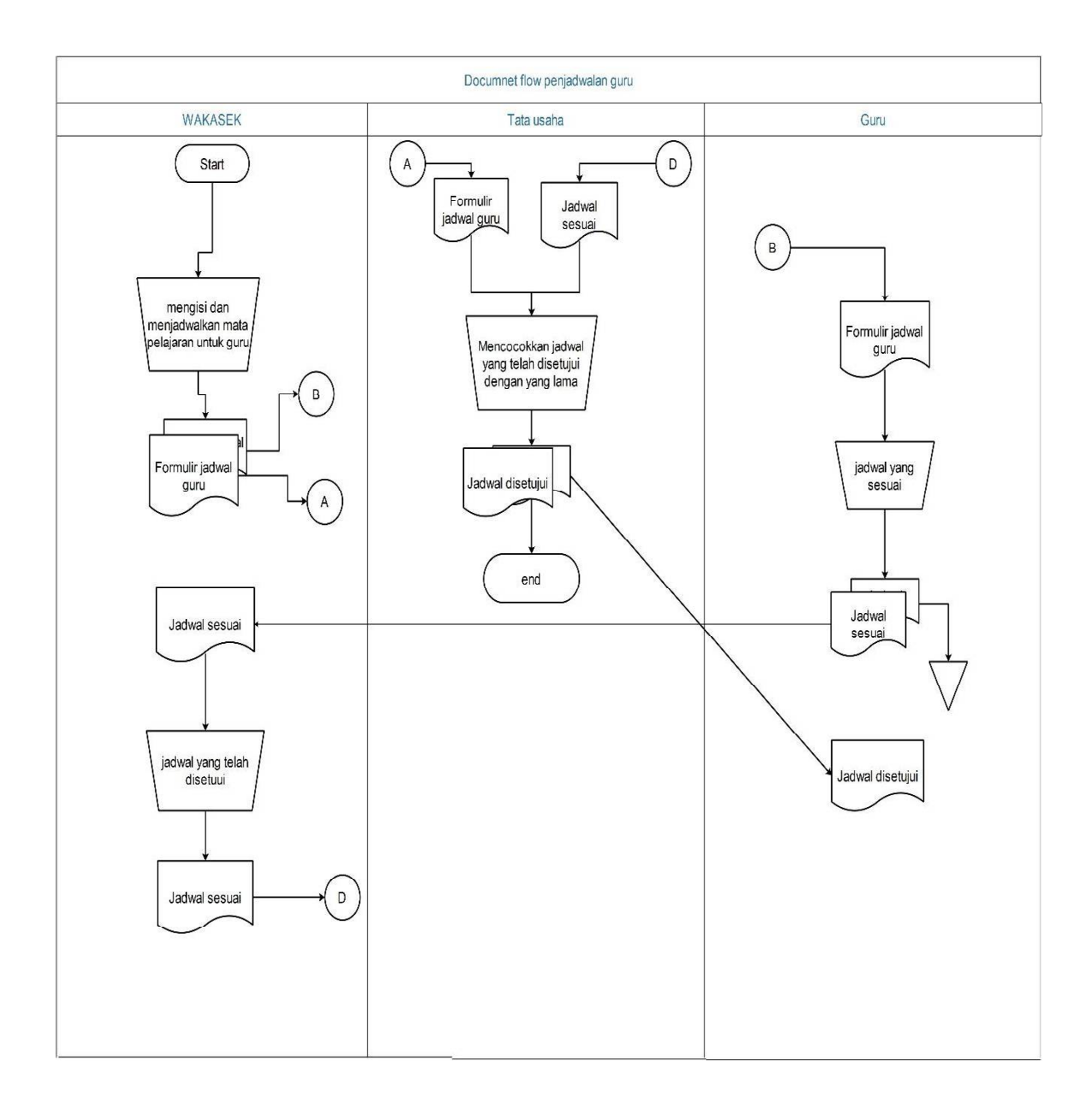

#### **Gambar 4. 3 Document flow penjadwalan guru**

Pada Gambar 4.2 menjelaskan bahwa sistem manual yang berada di SMA Wachid Hasyim 5 Surabaya.

#### *4.2.2 System flow*

Berguna untuk menunjukkan alur kerja atau apa yang sedang dikerjakan di dalam sistem secara keseluruhan dan menjelaskan urutan dari prosedur-prosedur yang ada di dalam sistem. Dengan kata lain, flowchart ini merupakan deskripsi secara grafik dari urutan prosedur-prosedur yang terkombinasi yang membentuk suatu sistem.

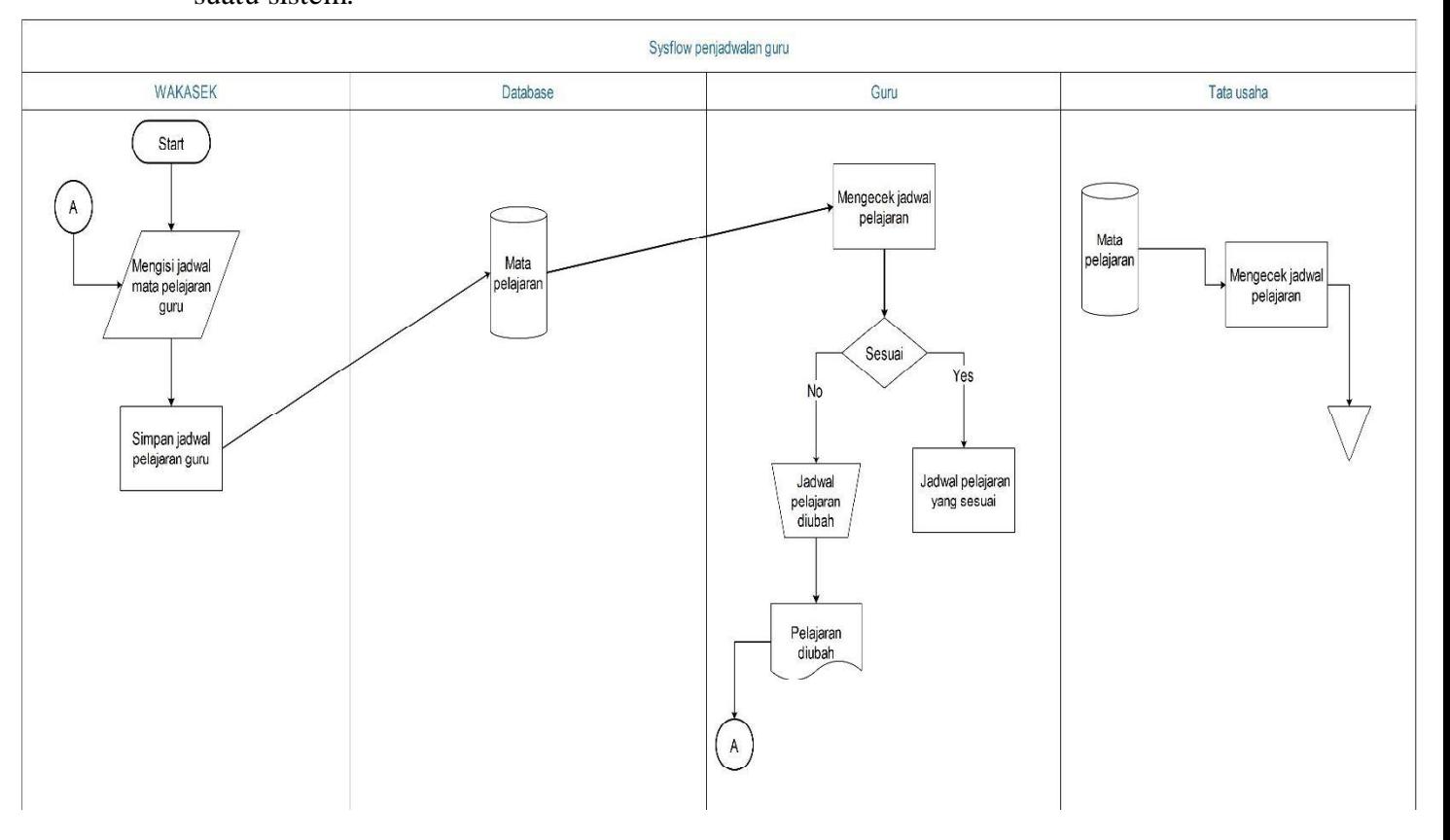

#### **Gambar 4. 4 Sisflow Pnjadwalan Guru**

Pada Gambar 4.3 menjelaskan bahwa sistem yang sudah terkomputerisasi yang berada di SMA Wachid Hasyim 5 Surabaya.

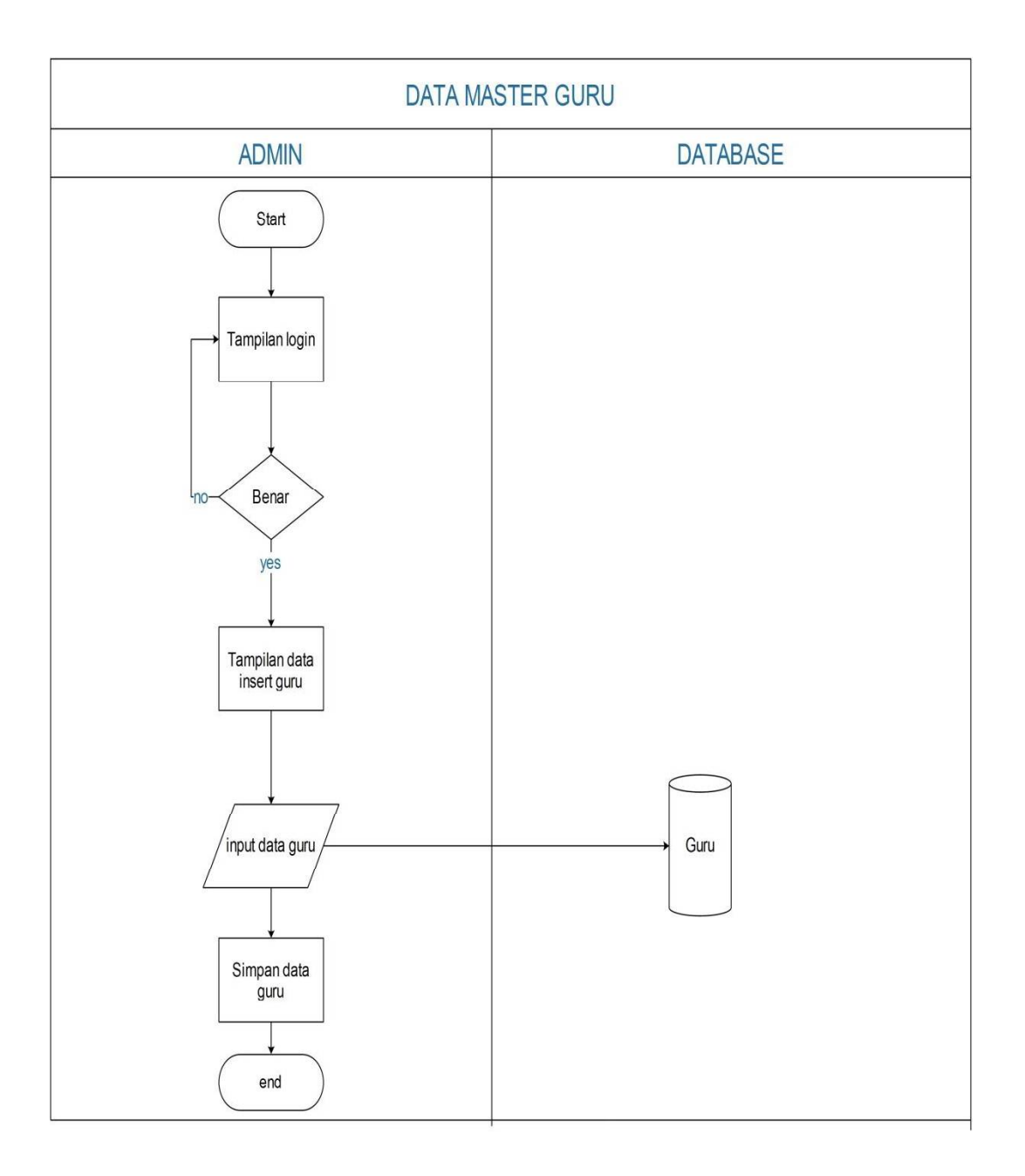

## **Gambar 4. 5 Master Guru**

Pada Gambar 4.5 menjelaskan insert data guru kedalam database. sebelum, melakukan fungsi input jadwal.

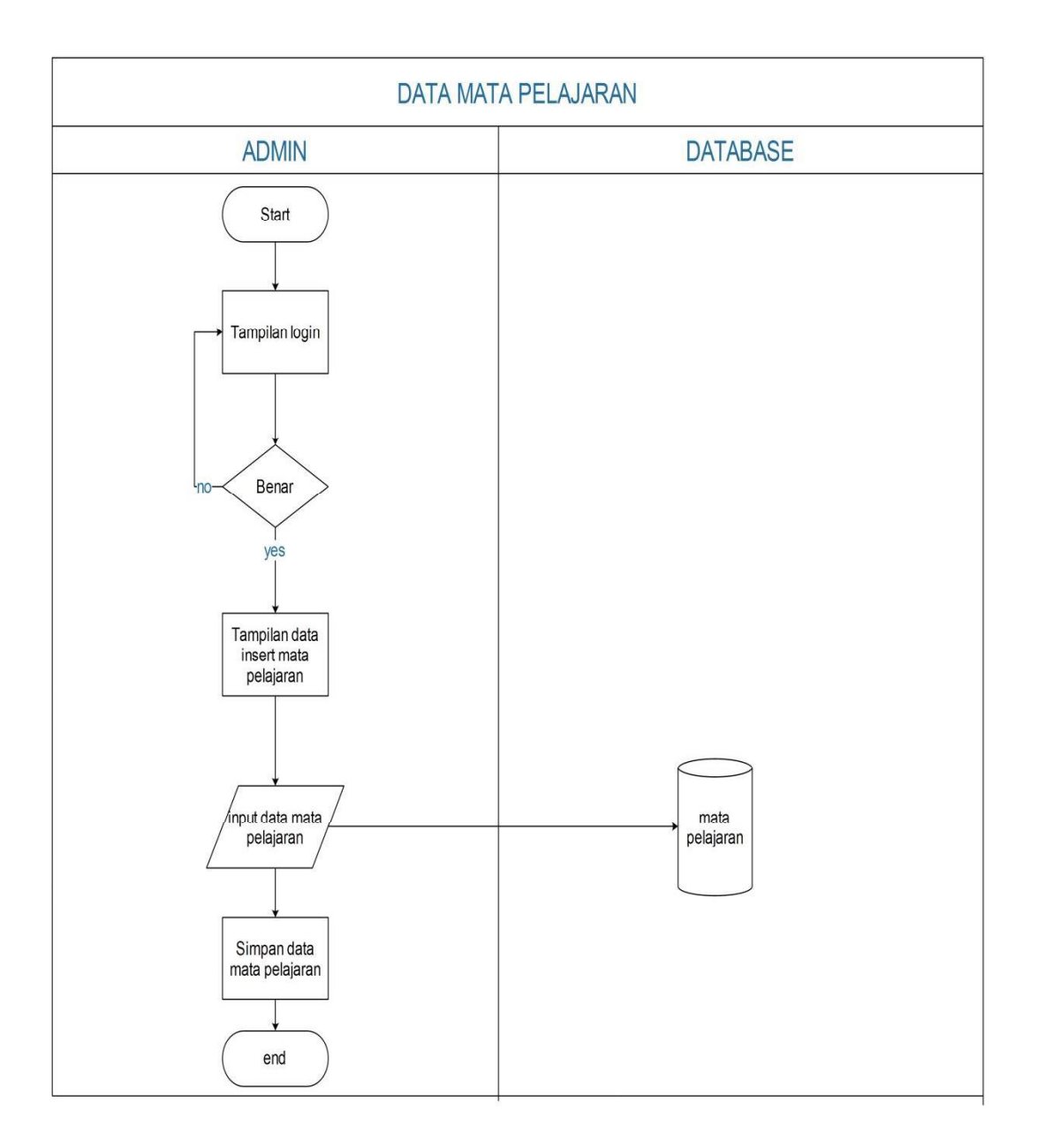

## **Gambar 4. 6 Master Pelajaran**

Pada Gambar 4.6 menjelaskan insert data mata pelajaran kedalam database sebelum melakukan fungsi input jadwal.

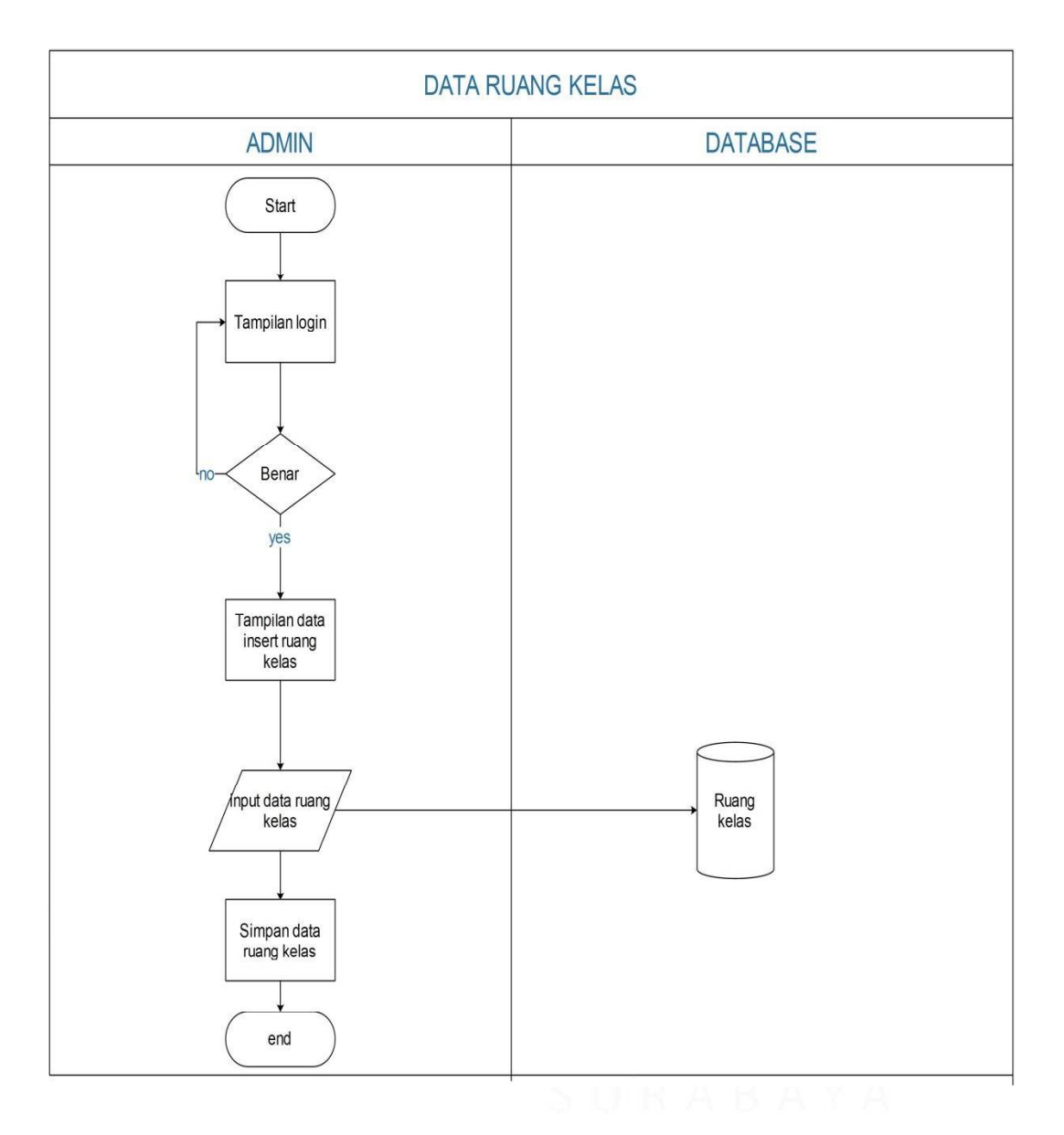

## **Gambar 4. 7 Master ruang kelas**

Pada Gambar 4.7 menjelaskan insert data ruang kelas kedalam database sebelum melakukan input jadwal.

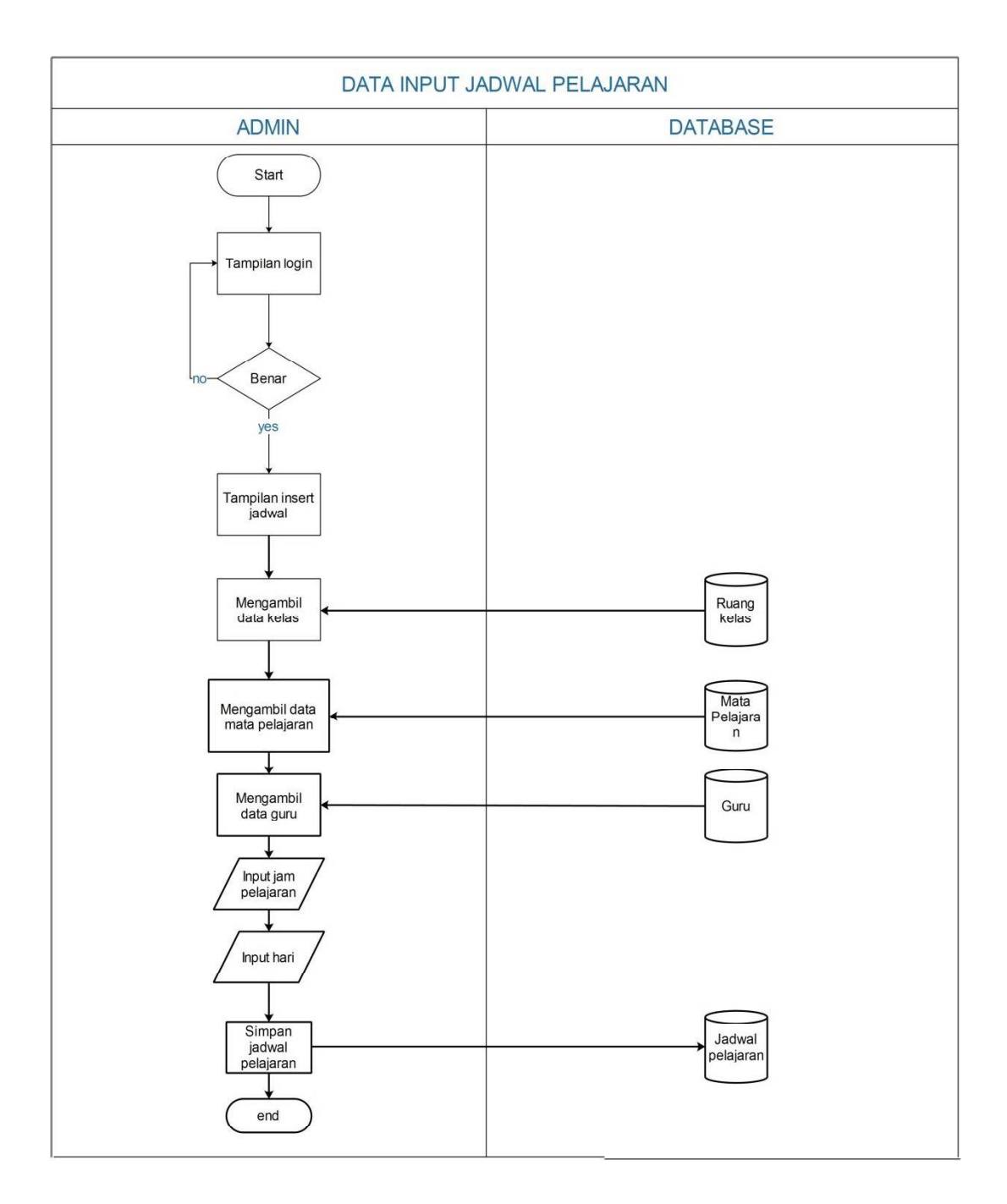

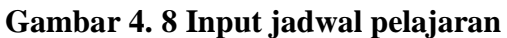

Pada Gambar 4.8 menjelaskan fungsi input jadwal pelajaran yang dilakukan setelah mengisi data master pelajaran, data master ruang kelas, dan master guru.

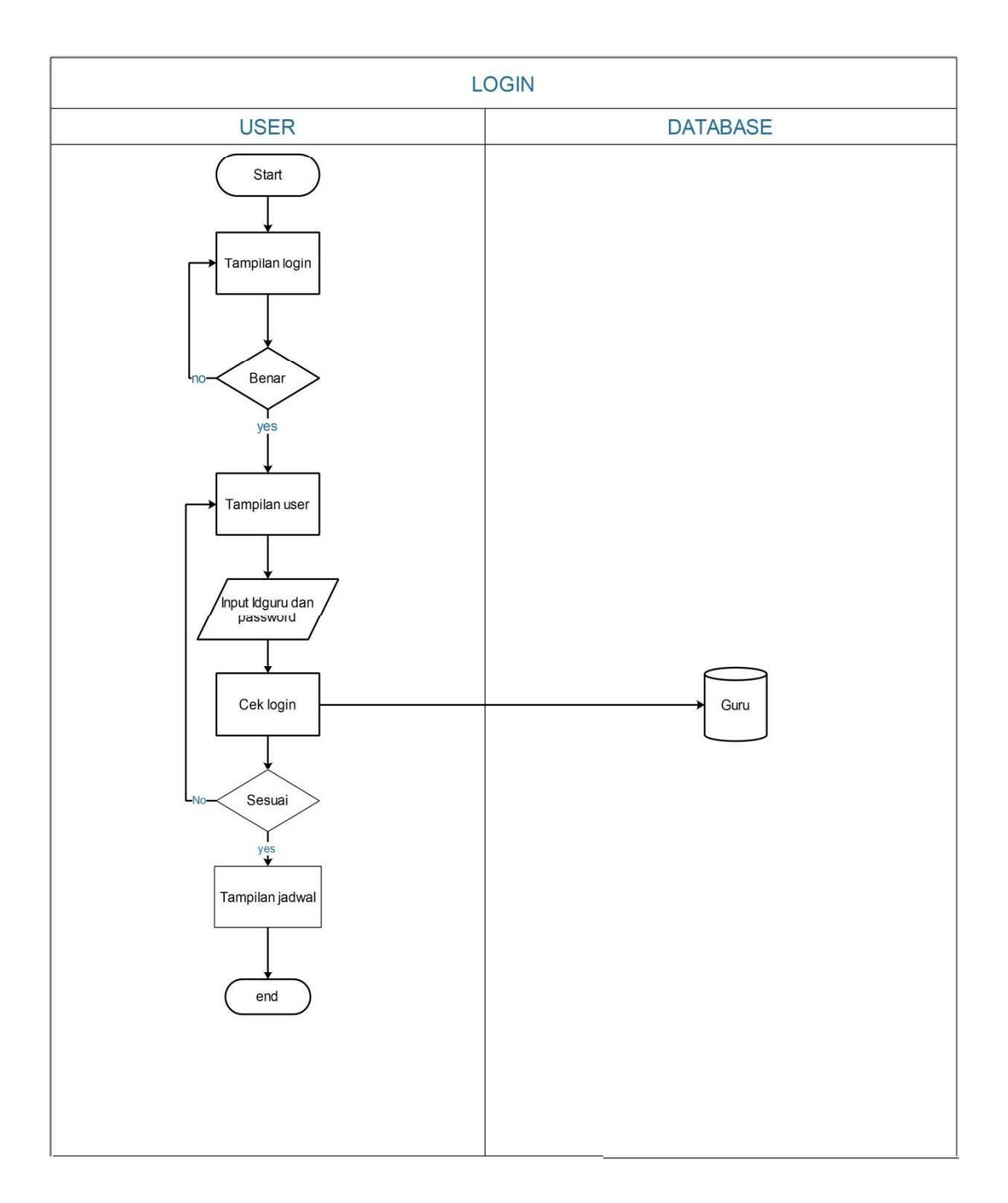

**Gambar 4. 9 Login**

Pada Gambar 4.9 menjelaskan fungsi login guru unutk melihat jadwal pelajaran.

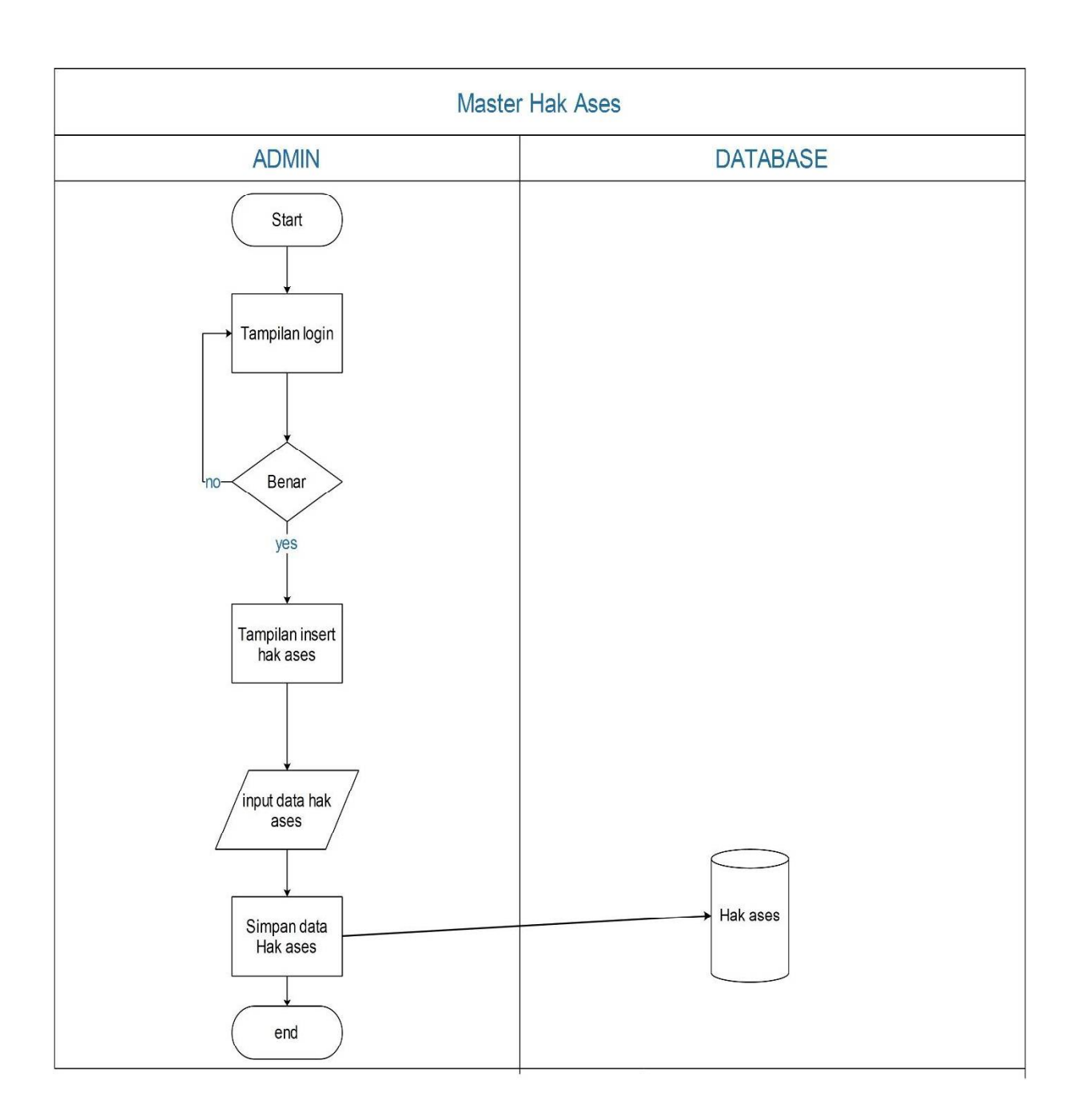

**Gambar 4. 10 Master hak akses**

#### *4.2.4 Context Diagram*

Digram konteks(*Context Diagram*) adalah diagram data yang berfungsi untuk menggambarkan keterkaitan aliran-aliran data antara sistem dengan bagian-bagian luar sistem. Diagram konteks ini disebut juga dengan DFD *Level* 0, dan DFD ini merupakan DFD *Level* paling atas yang hanya terdiri dari suatu proses yang menggambarkan sistem atau program secara keseluruhan. Alat analisis ini digunakan untuk menggambarkan keterkaitan antara sisterm informasi penjadwalan dengan entitas eksternal uang menjadi sumber informasi dan entitas eksternal yang meneriman informasi. *Contect Diagram* selengkapnya dapat dilihat pada gambar 4.10

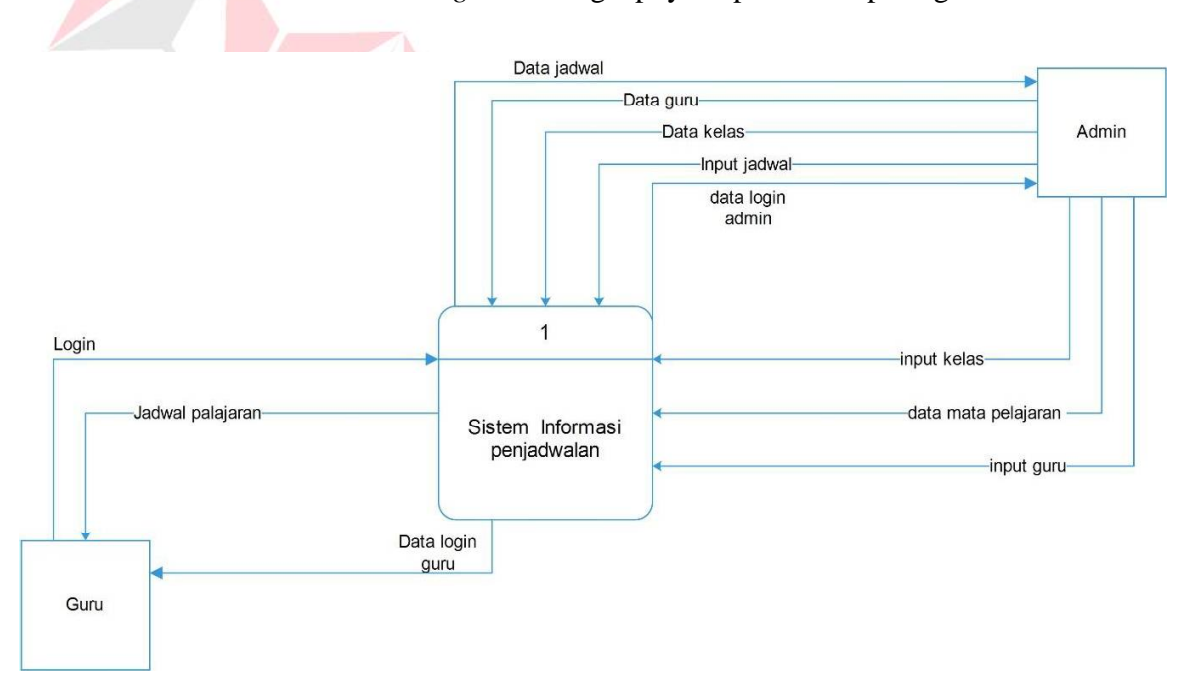

**Gambar 4. 11 Context Diagram**

#### **4.2.5 Data Flow Diagram**

*Data Flow Diagram*(DFD) adalah cara atau metode yang digunakan ubtuk membuat rancangan sistem terstruktur yang terdapat alur data, penyimpanan data dan proses. Selain itu DFD lebih detail mampu menjelaskan sampai ke beberapa level proses dari rancangan sistem yang akan. Dalam *system* informasi penjadwalan ini juga menggunakan DFD untuk merancang proses yang ada didalamnya.

Terdapat 2 proses dalam DFD level 0 dan 2 entitas yaitu *admin* dan Guru.Penjelasan DFD level 0 dapat dilihat pada gambar 4.11 berikut.

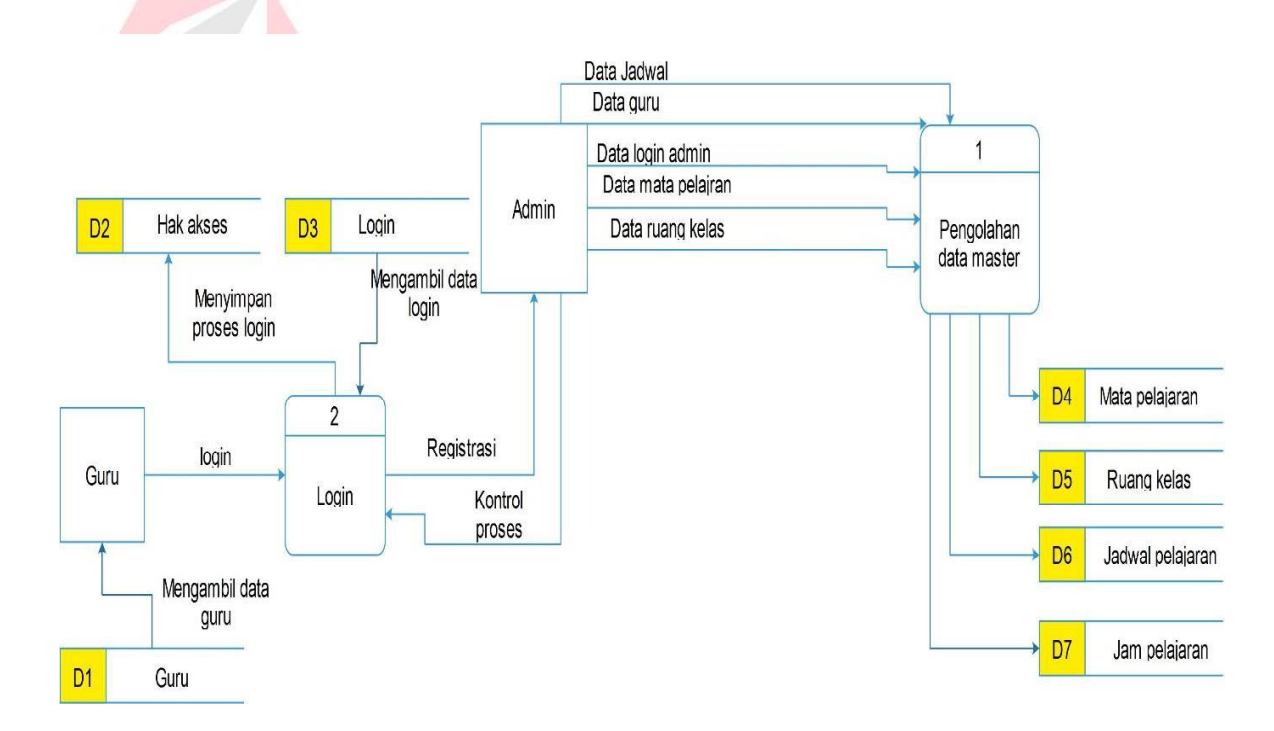

**Gambar 4. 12 DFD level 0**

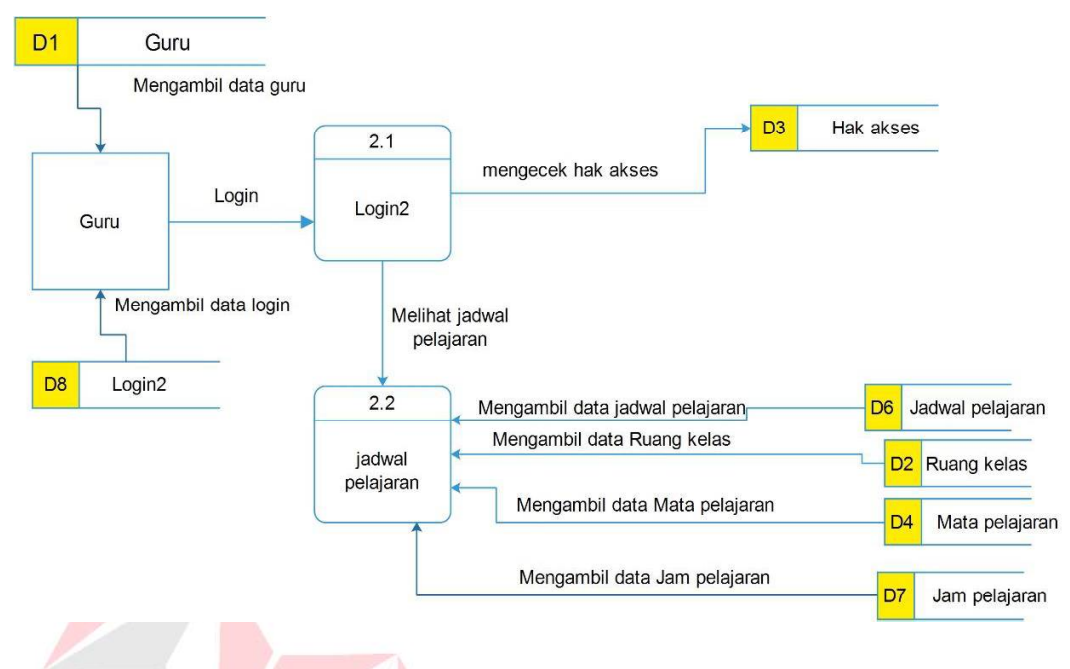

**Gambar 4. 13 DFD level 1**

#### **4.2.6** *Conceptual Data Model*

Merupakan model yang dibuat berdasarkan anggapan bahwa dunia nyata terdiri dari koleksi obyek-obyek dasar yang dinamika entitas(*entity*) serta hubungan (relationship) antara entitas-entitas itu.

Pada aplikasi terdapat 7 tabel. Gambar CDM dapat dilihat pada gambar 4.13

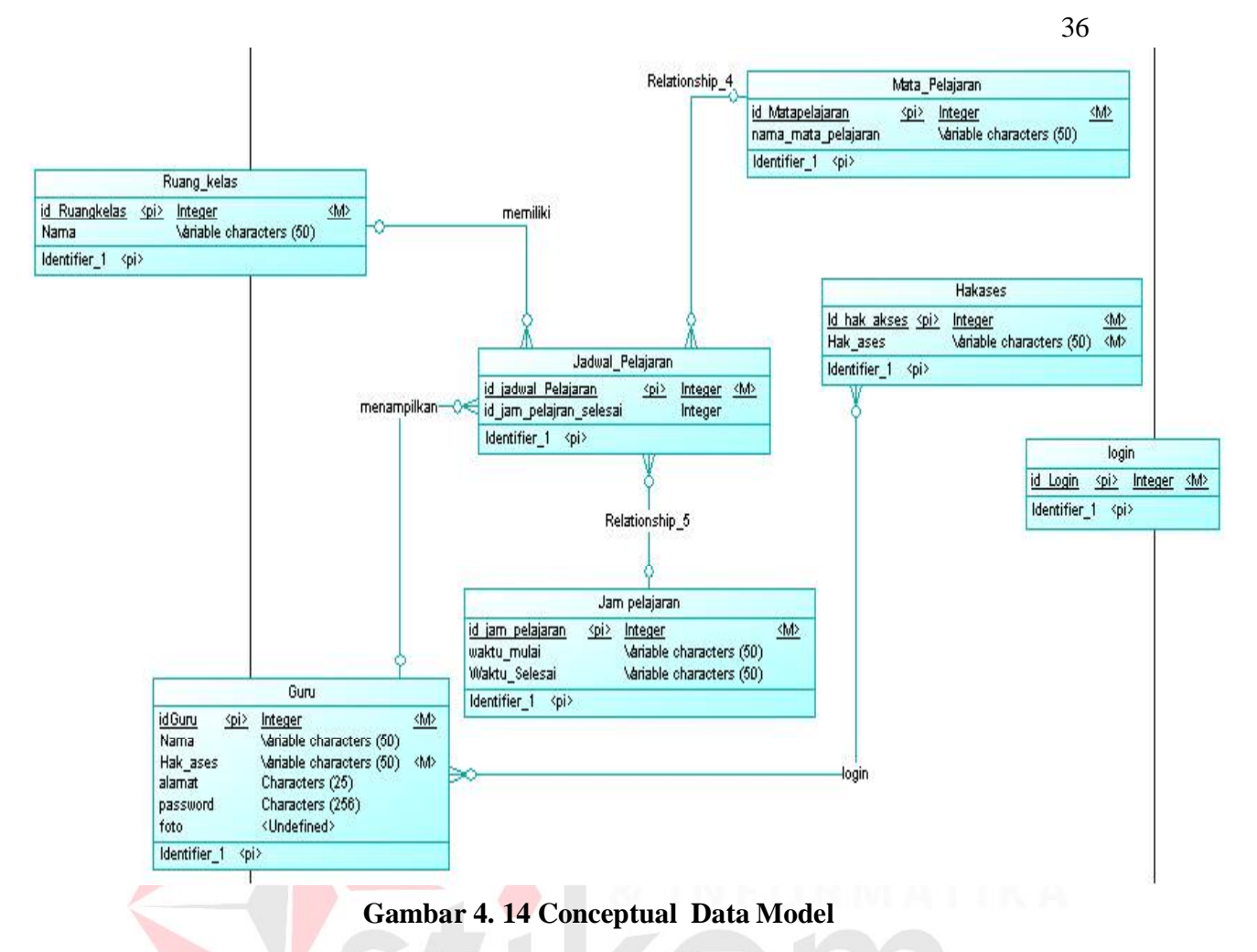

#### **4.2.7** *Phsycal Data Model*

Phsycal Data Model (PDM) merupakan hasil dari generate CDM yang sudah

dibuat

sebelumnya. PDM pada aplikasi disposisi web terdapat 7 (tujuh) tabel. PDM dapat

dilihat pada Gambar 4.14

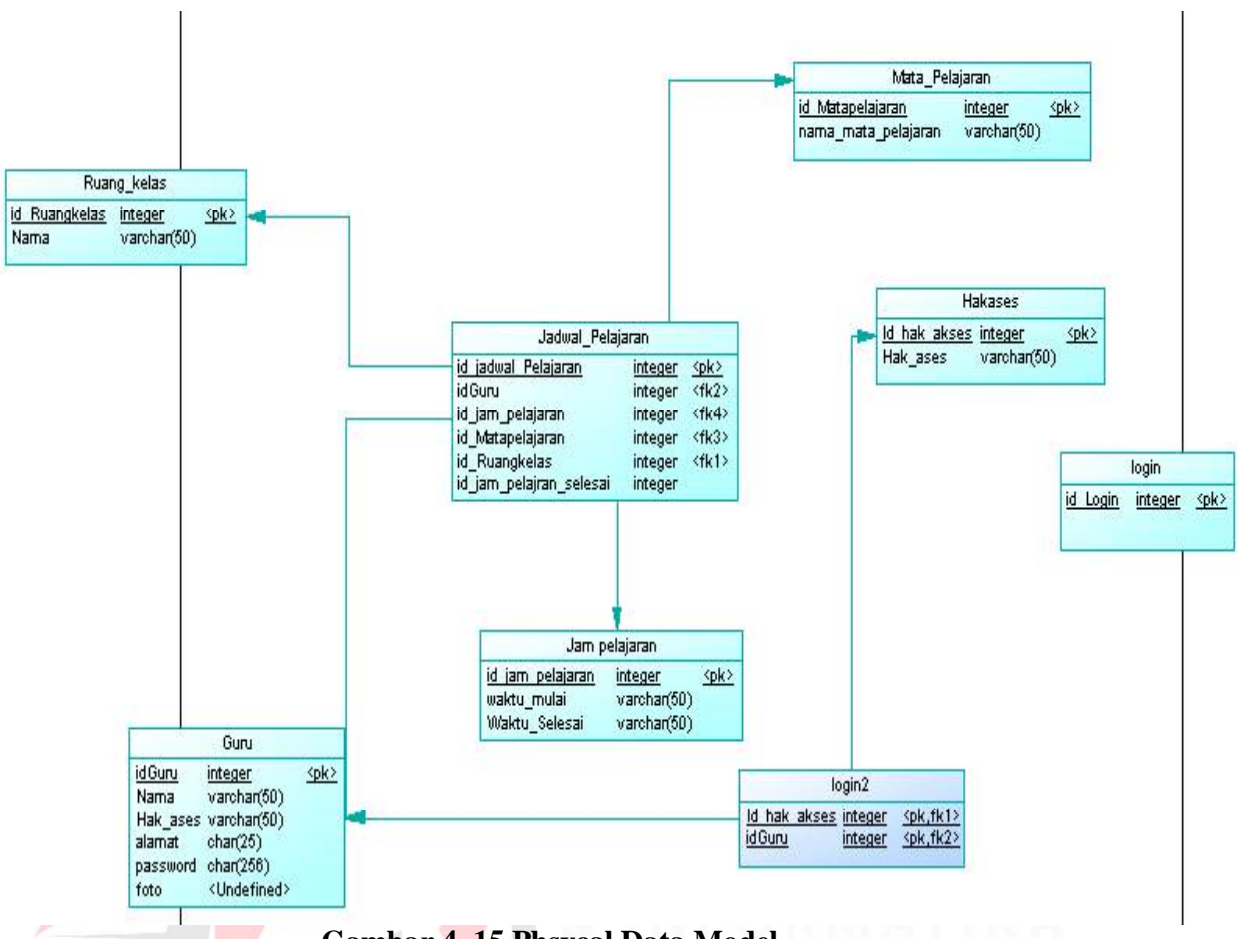

37

**Gambar 4. 15 Phsycal Data Model**

#### **4.2.8 Struktur Basis Data**

Struktur tabel merupakan uraian dari struktur fisik dari tabel-tabel terdapat pada database sistem dan berfungsi sebagai media penyimpanan data. Tabel pada struktur basis data yang dibentuk dapat dijelaskam sebagi berikut :

a. Tabel Master Guru

Nama tabel :Guru

Primary key : idGuru

Foreign key :

Fungsi :Menyimpan data guru

**Tabel 4. 1Guru**

| N <sub>o</sub> | <b>Field Name</b> | Data Type | Length       | Foreign Key |          |
|----------------|-------------------|-----------|--------------|-------------|----------|
|                |                   |           |              | On field    | On Table |
| $\mathbf{1}$   | idGuru            | Integer   |              |             |          |
| $\overline{2}$ | Nama              | Varchar   | 50           |             |          |
| $\overline{3}$ | Hak_Ases          | Varchar   | 50           |             |          |
| $\overline{4}$ | alamat            | Varchar   | 26           |             |          |
| 5              | password          | Varchar   | 265          |             |          |
| 6              | foto              | Varchar   | $\mathbf{1}$ |             |          |

b. Tabel Master Ruang Kelas

Nama tabel :Ruang\_kelas

Primary key : id\_Ruangkelas

Foreign key :

Fungsi :Menyimpan data kelas

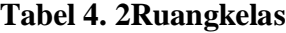

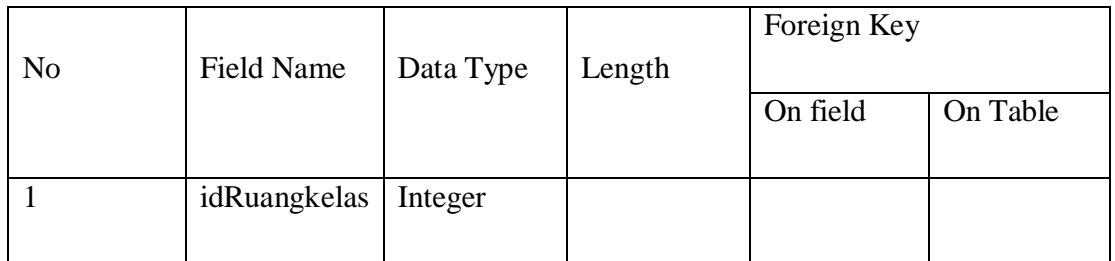

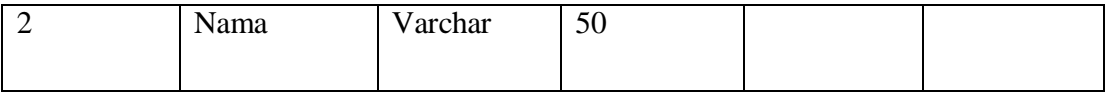

c. Tabel Master Mata Pelajaran

Nama tabel :Mata\_Pelajaran

Primary key : id\_Matapelajaran

Foreign key :

Fungsi :Menyimpan data pelajaran

|                |                     |           |        | Foreign Key |          |
|----------------|---------------------|-----------|--------|-------------|----------|
| N <sub>o</sub> | <b>Field Name</b>   | Data Type | Length |             |          |
|                |                     |           |        | On field    | On Table |
|                |                     |           |        |             |          |
|                | Id_Matapelajaran    | Integer   |        |             |          |
|                | Nama_mata_pelajaran | Varchar   | 50     |             |          |

**Tabel 4. 3 Matapelajaran**

d. Tabel Master Hak ases

Nama tabel :Hak\_Ases

Primary key : id\_hak\_akses

Foreign key :

Fungsi :Menyimpan data hak akses

**Tabel 4. 4hakakses**

| N <sub>o</sub> | <b>Field Name</b> | Data Type | Length | Foreign Key |          |
|----------------|-------------------|-----------|--------|-------------|----------|
|                |                   |           |        | On field    | On Table |
|                | Id_Hakakses       | Integer   |        |             |          |
|                | Hak_aksesS        | Varchar   | 50     |             |          |

#### e. Tabel Master Login

Nama tabel :Login

Primary key : id\_login

Foreign key :

Fungsi :Menyimpan data login

# **Tabel 4. 5 login**

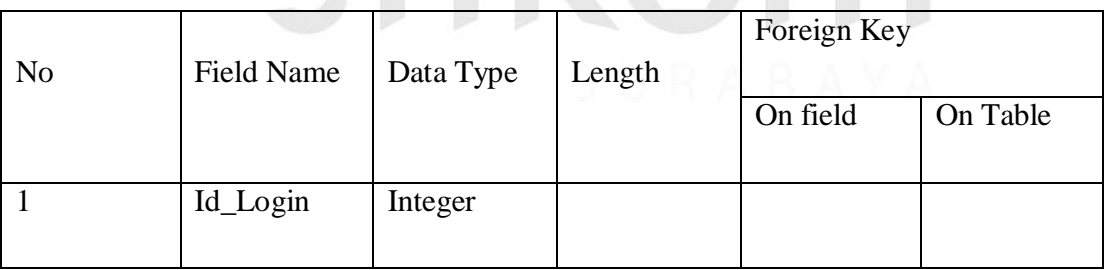

f. Tabel Master Jam pelajaran

Nama tabel :jam\_pelajaran

Primary key : id\_jam\_pelajaran

Foreign key :

Fungsi :Menyimpan data jam pelajaran

| N <sub>o</sub> | Field Name       | Data Type | Length | Foreign Key |          |
|----------------|------------------|-----------|--------|-------------|----------|
|                |                  |           |        | On field    | On Table |
|                | Id_jam_pelajaran | Integer   |        |             |          |
| ↑              | Waktu_mulai      | Varchar   | 50     |             |          |
| 3              | Waktu_selesai    | Vachar    | 50     |             |          |

**Tabel 4. 6jam\_pelajaran**

g. Tabel Master Jadwal pelajaran

Nama tabel :Jadwal\_pelajaran

Primary key : id\_jadwal\_pelajaran

Foreign key :

Fungsi :Menyimpan data jadwal pelajaran

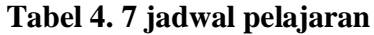

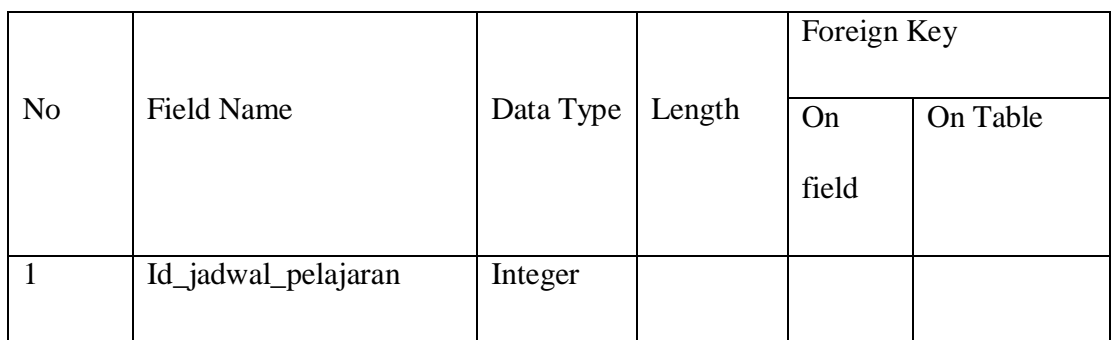

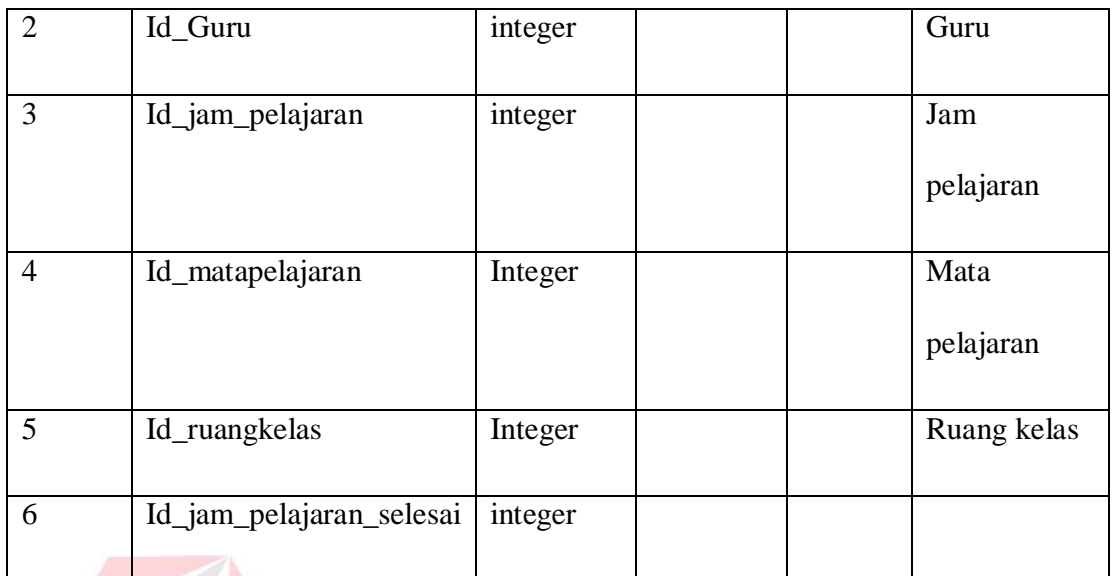

h. Tabel Master Login2

Nama tabel :Login2

Primary key : id\_hak\_akses

Foreign key :

Fungsi :Menyimpan data login guru

**Tabel 4. 8 login2**

| N <sub>o</sub> | <b>Field Name</b> | Data Type | Length | Foreign Key |          |
|----------------|-------------------|-----------|--------|-------------|----------|
|                |                   |           |        | On field    | On Table |
|                | Id_hak_akses      | Integer   |        |             |          |
|                | <b>IdGuru</b>     |           |        |             |          |

# **4.2.9** *Design Input dan Output*

# *1. Halaman Login*

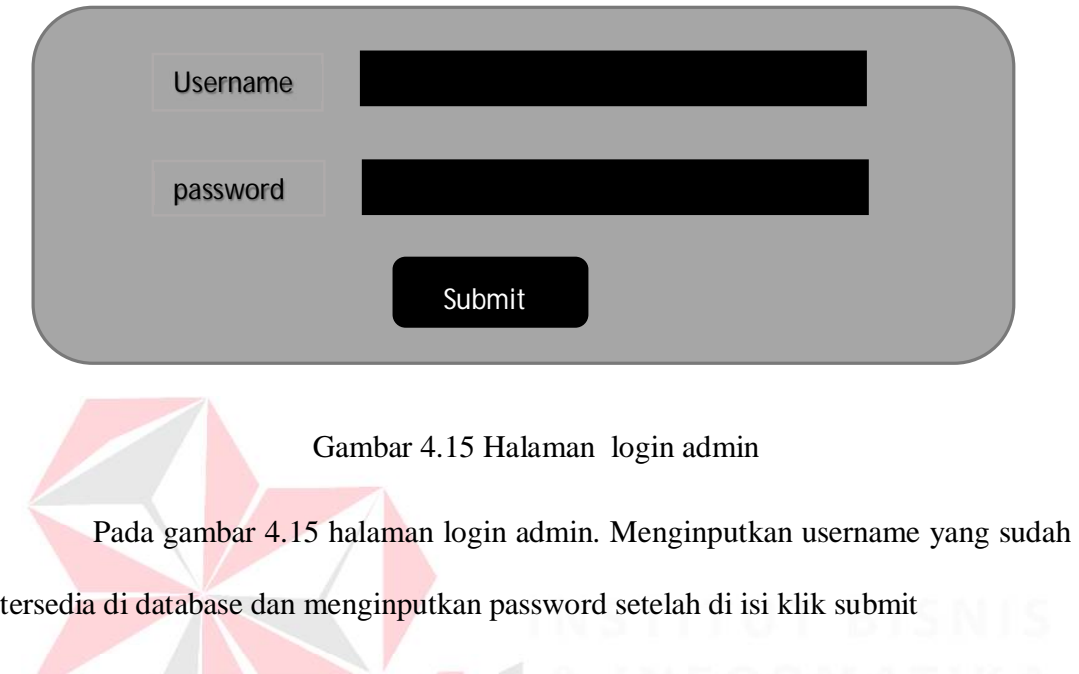

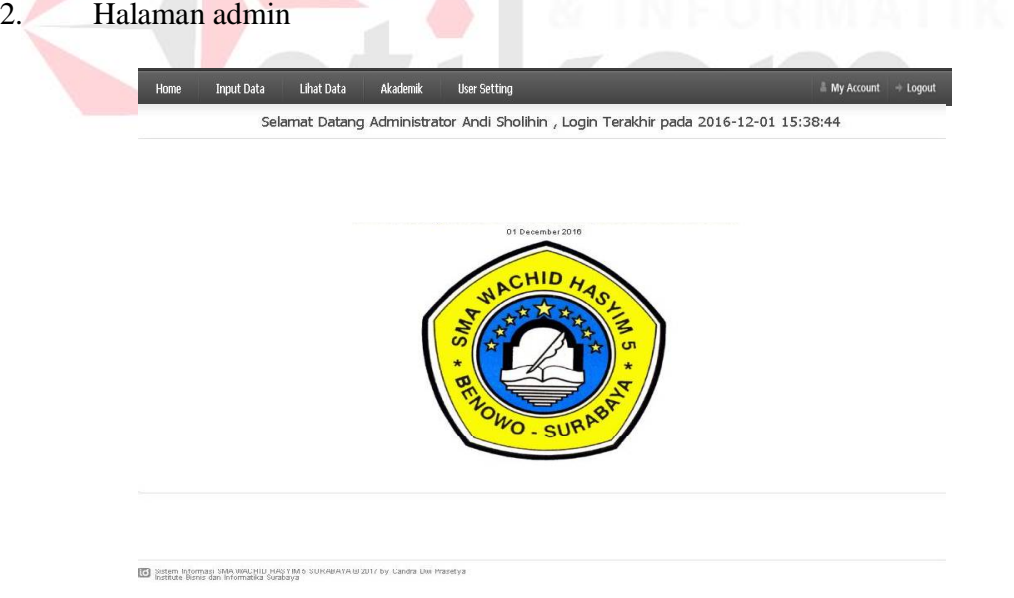

Gambar 4.16 Halaman admin

setelah proses sebelumnya dilakukan maka akan muncul tampilan seperti gambar 4.16 . ada beberapa menu yaitu : Home, Input data, Lihat data, akademik, user setting, my account dan logout.

3. Halaman input data guru

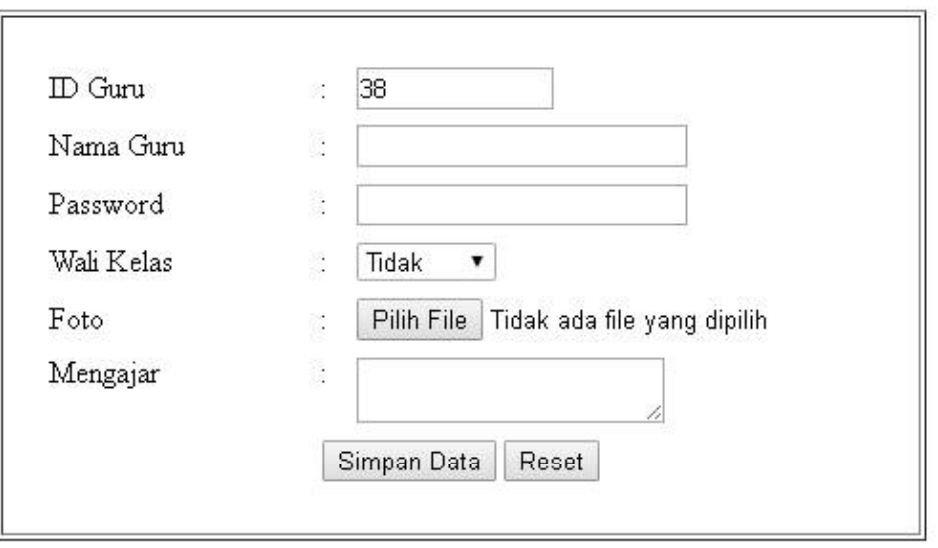

# **Input Data Guru**

Gambar 4.17 halaman input guru

 $\mathcal{P}=\mathcal{P}$ 

Bila kita klik tombol input data maka akan muncul tampilan seperti gambar 4.17 proses ini untuk menambahkan data guru baru. Bila ada data guru baru maka akan mengisi ID Guru, Nama Guru, Password, Wali kelas, foto, dan mengajar.

# Input Mata Pelajaran

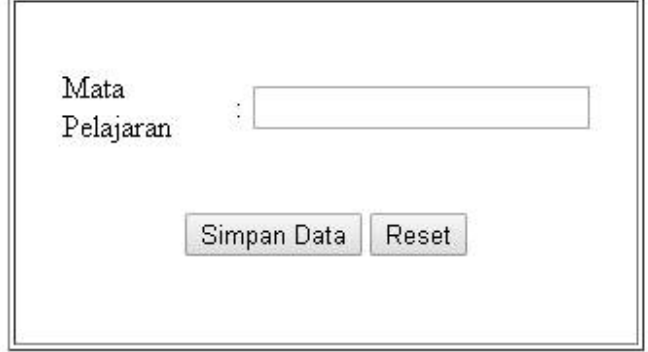

4. Input mata pelajaran

Gambar 4.18 Halaaman input mata pelajaran

Bila kita klik input jadwal baru maka akan manampilkan tampilan seperti

gambar 4.18 setelah di isi lalu simpan data.

5. Input ruang kelas

**Input Ruang Kelas** 

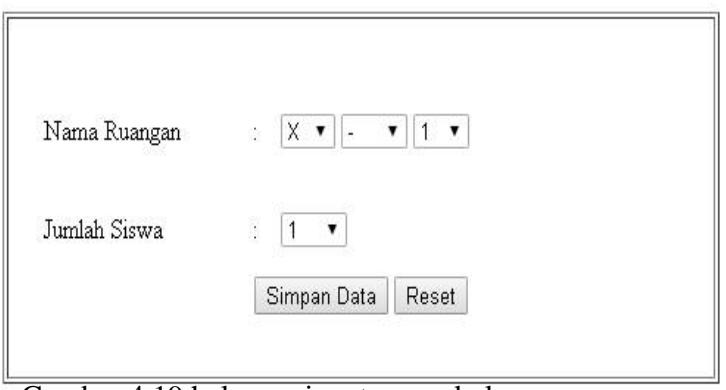

Gambar 4.19 halaman input ruang kelas

Bila kita klik tombol input ruang kelas maka akan menampilkan tampilan gambar .,19

Disini unutk manambahkan ruang kelas yang ada.

#### 6. Halaman data guru

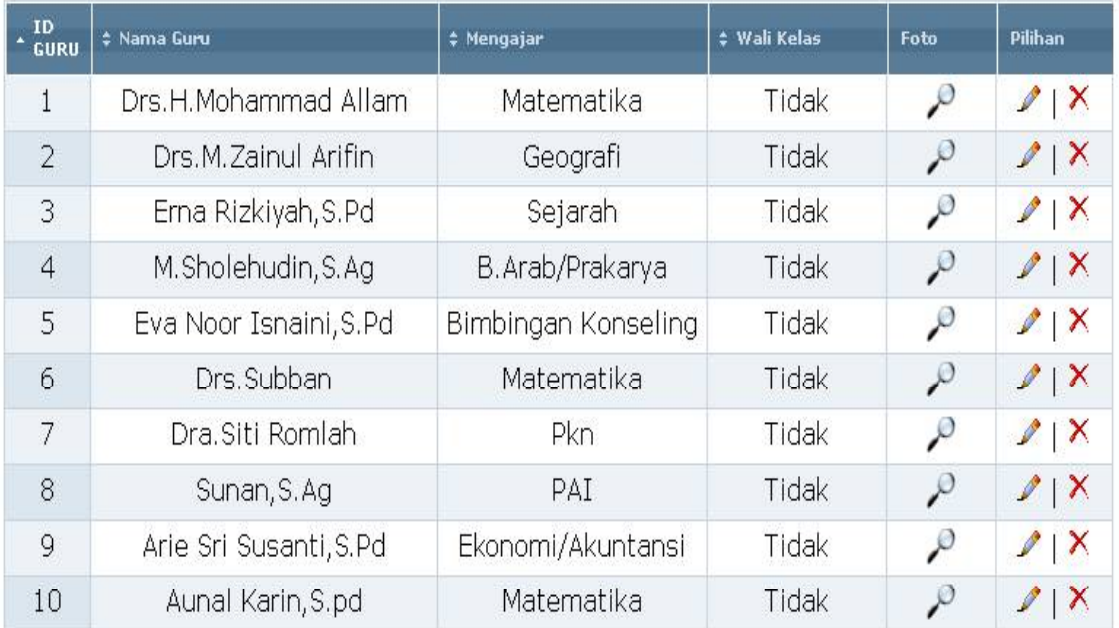

# Gambar 4.20 Halaman data guru

Boila kita klik tombol pada halaman lihat guru maka akan menampilkan gambar 4.20.

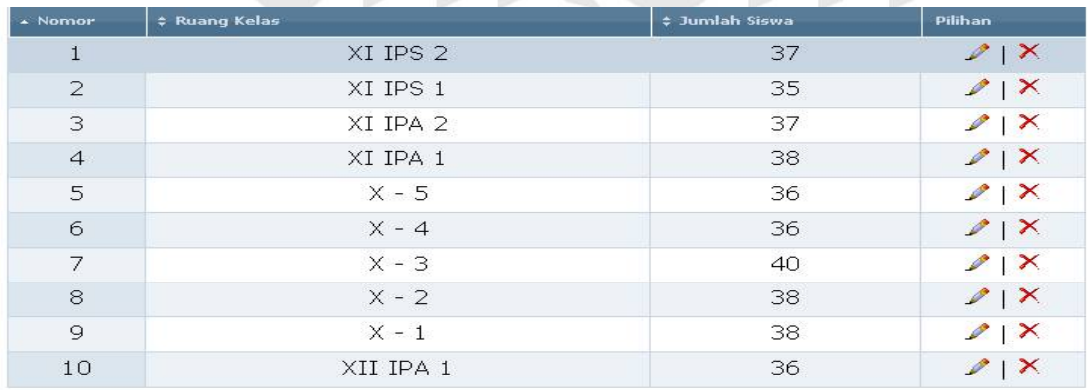

7. Halaman Data kelas

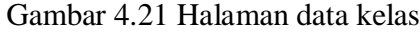

Dan ada juga lihat data kelas yang telah di inputkan pada proses sebelumnya bisa dilihat pada gambar 4.21.

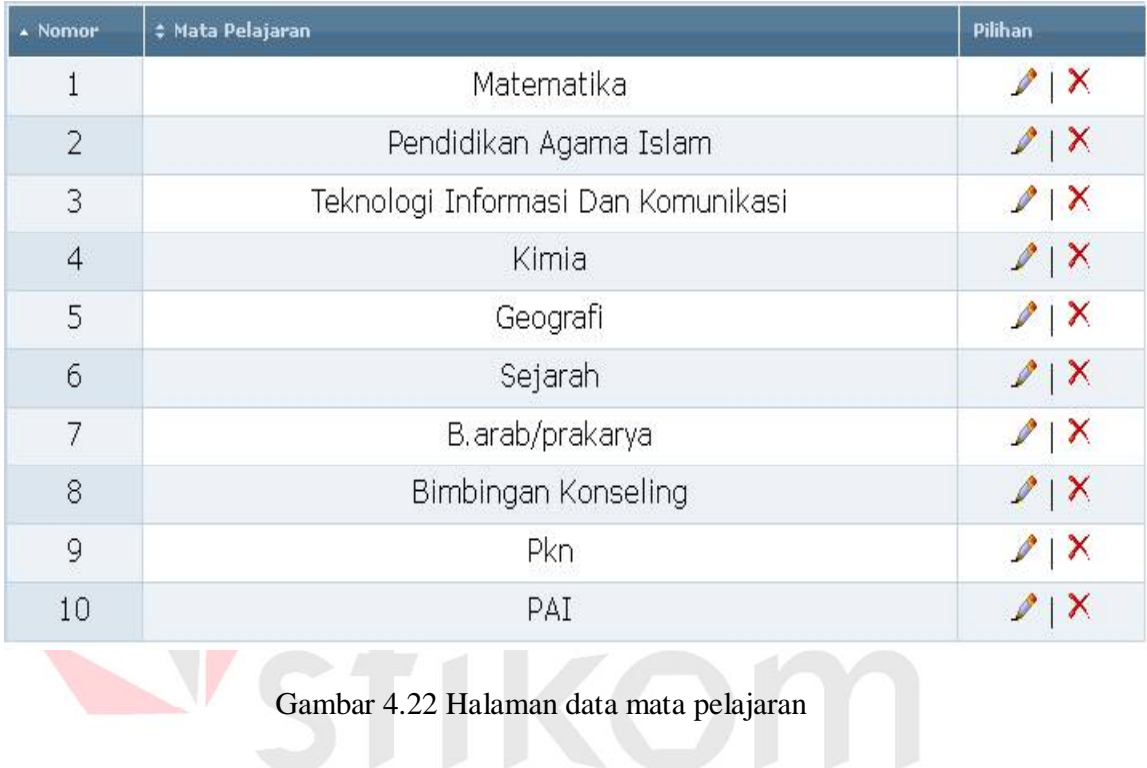

### 8. Halaman mata pelajaran

Pada lihat data mata pelajaran akan manampilkan seperti gambar 4.22 ada tombol edit dan delete.

9. Halaman input jadwal

# Input Jadwal Pelajaran

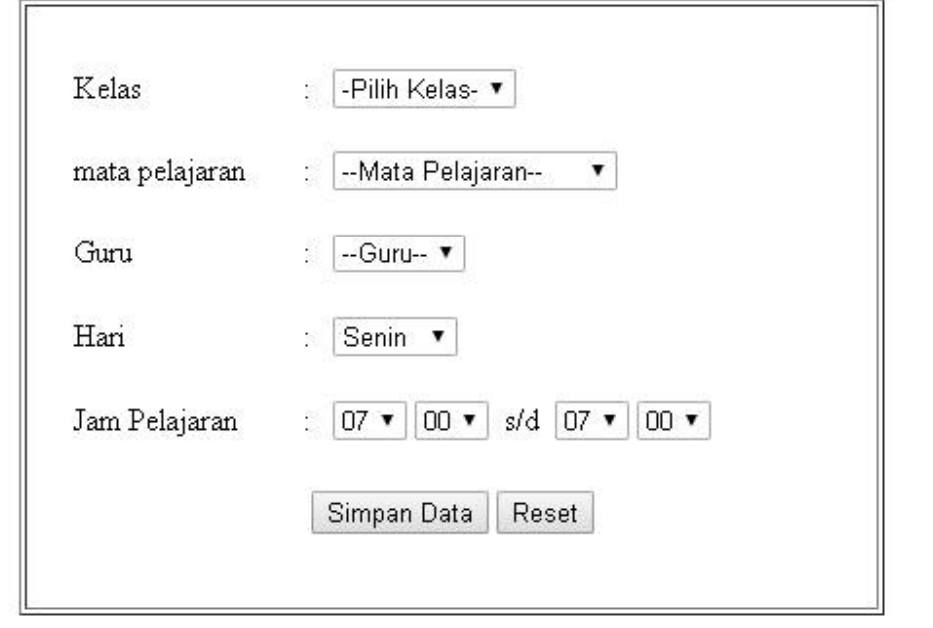

Gamabar 4.23 Halaman input jadwal pelajaran

Pada input jadwal kita pilih kelas, mata pelajaran, guru serta hari dan jam pelajaran yang sudah ditentukan jadwal mengajar

#### 10. Halaman jadwal pelajaran

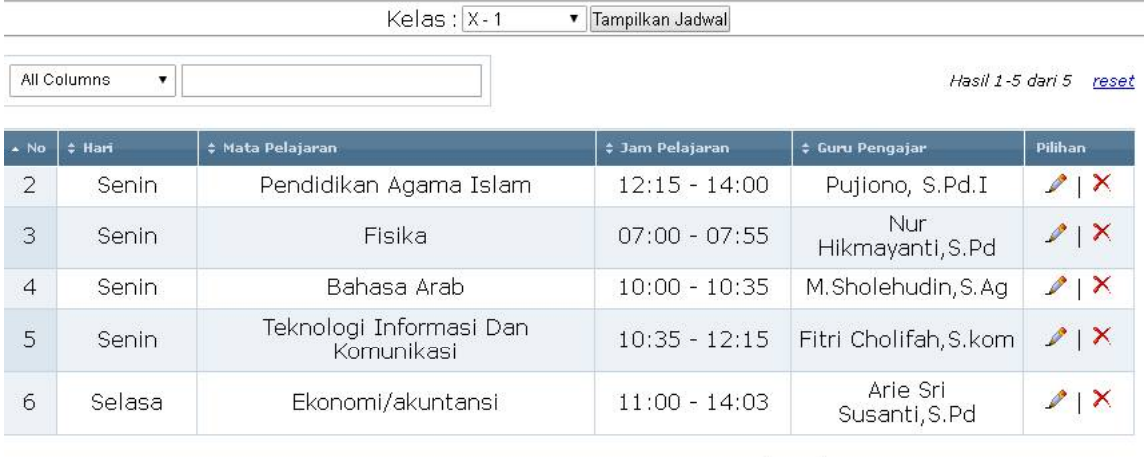

Jadwal Pelajaran Kelas X - 1

10 v Data Per Halaman Halaman 1 dari 1

Gamabar 4.23 Halaman input jadwal pelajaran

Pada halaman jadwal pelajaran bila kita pilih kelas lalu klik tombol tampil

jadwal akan meanmpilkan data jadwal sesuai kelas yang dipilih.

STII

11. Halaman tambah administrasi

# **Input Data Administrator**

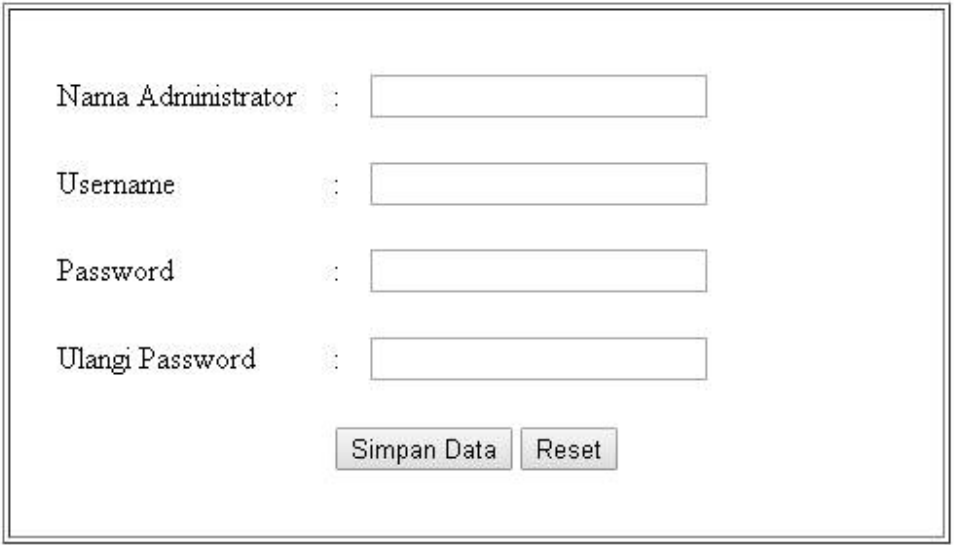

Gamabar 4.25 Halaman tambah administrasi

Pada halaman tambah administrasi ini dugunakan untuk menambah admin untuk merubah data yang ada pada master , setelah mengisi nama, username, password, ulangi password lalu klik simpan data atau reset bila ingin mengulang.

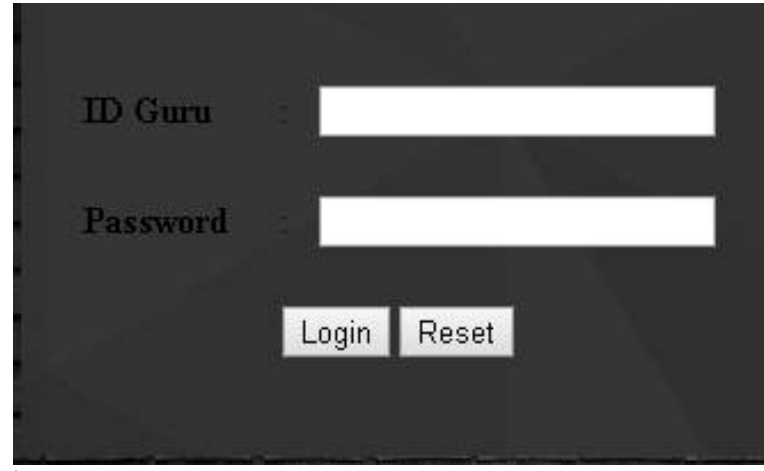

### 12. Halaman login guru

### Gambar 4.26 Halaman Login guru

Di halaman login guru disini hanya guru yang bisa masuk halam ini untuk

melihat jadwal mengajar, isi ID guru dan password setelah itu klik login.

stī

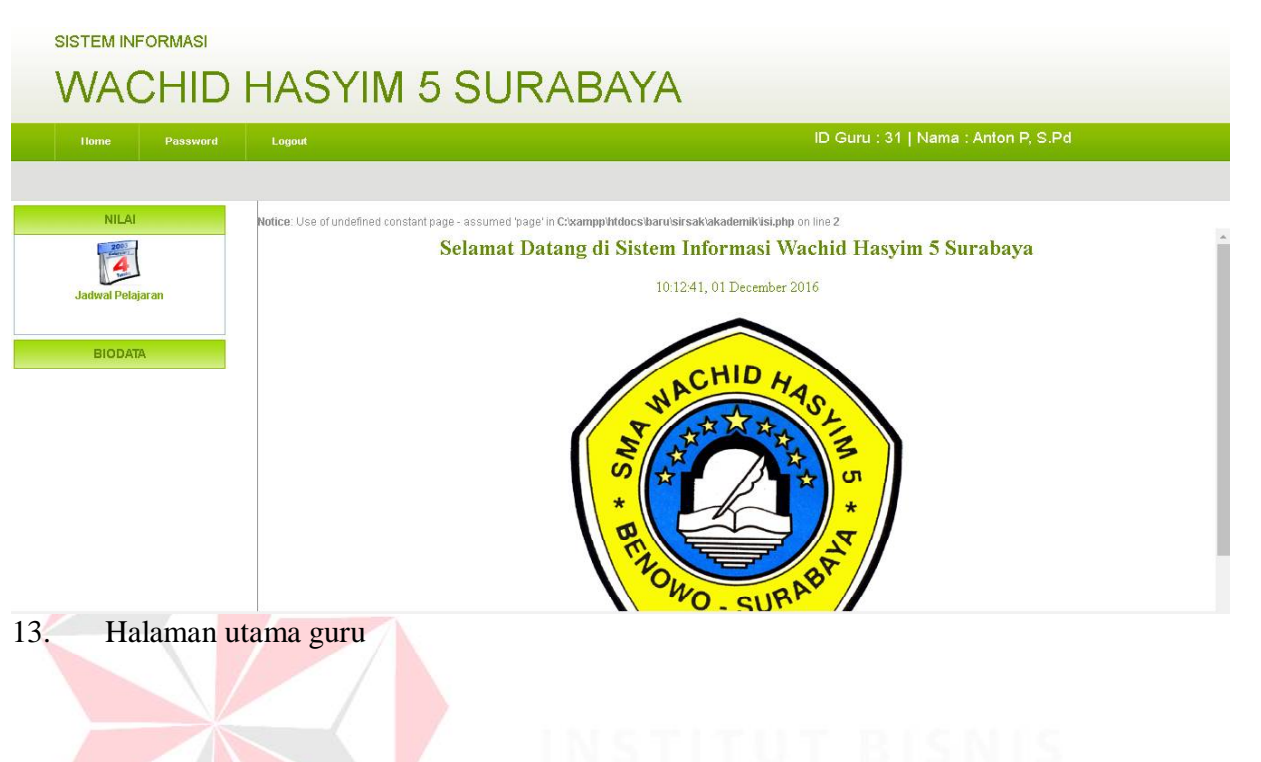

Gamabar 4.27 Halaman utama guru

Setelah login maka akan ke halaman utama guru , ada tombol lihat jadwal,

biodata, password dan logout.

### Jadwal Mengajar

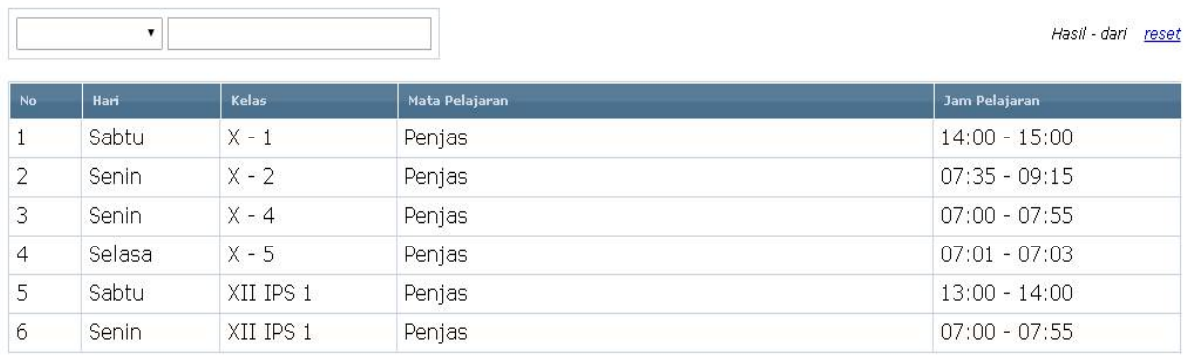

 $M \triangleleft M$   $\boxed{\bullet}$  *view all* 

10 v Data Per Halaman Halaman dari

#### 14. Halaman jadwal pelajaran

Gamabar 4.28 halaman jadwal pelajaran

Bila klik tombol jadwal pelaran maka akan menampikan gambar 4.28 , guru

bisa melihat jadwal mengajar di hari tertentu.

15. Halaman password

# **Ganti Password**

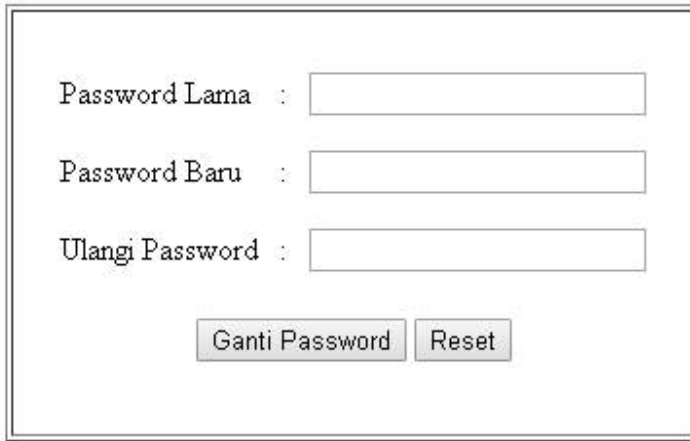

Gambar 2.29 Halaman password

Pada halaman password ini hanya digunakan untuk mengabh password bila

tidak sesuai keinginan guru tersebut.

### **4.3 Kebutuhan sistem**

#### **4.3.1 Antar Muka** *Hadware*

Tabel 4.24 Antar muka *hadware*

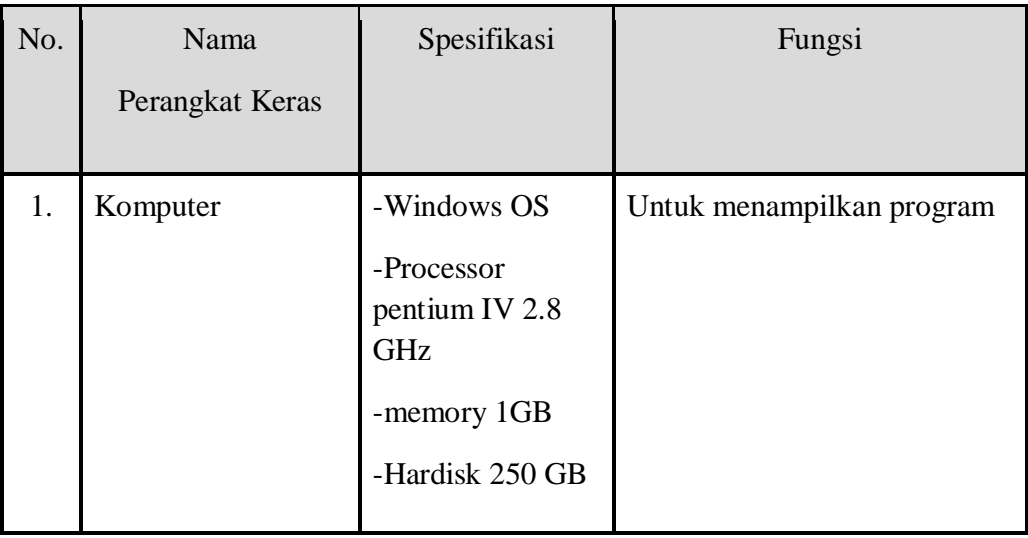

# **4.3.2 Antar muka** *Software*

Tabel 4.25 Antar muka *software*

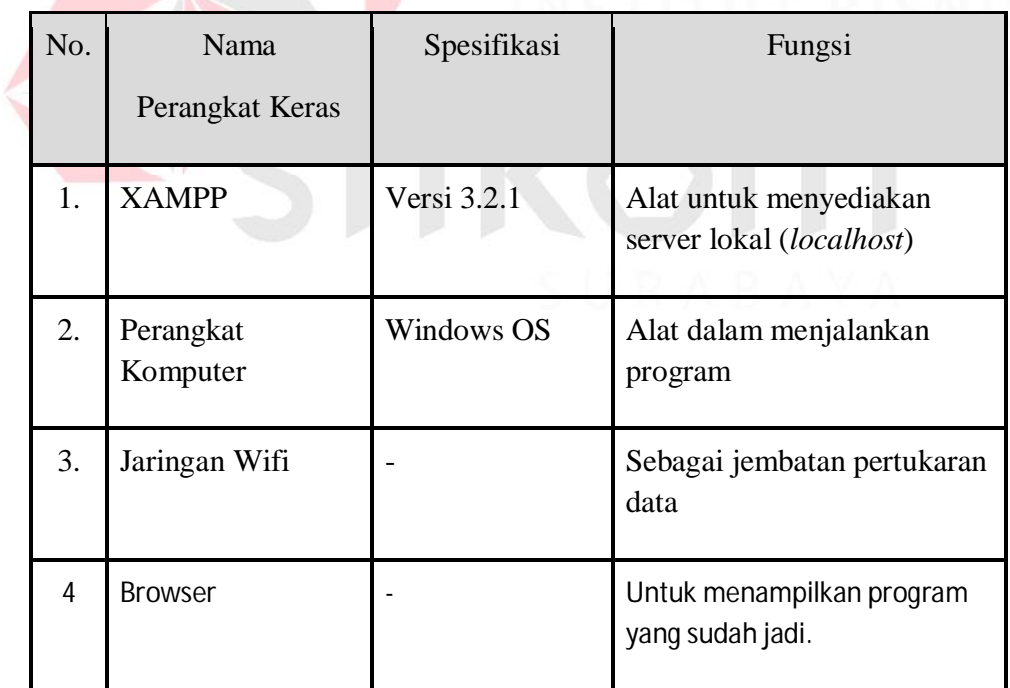

# **4.3.3 Penjelasan penggunaan aplikasi**

Pada tahap ini menjelaskan langkah-langkah dalam menjalankan aplikasi pembayaran keuangan pada SMA Wachid Hasyim 5 Surabaya. Berikut langkah-langkah penggunaan dari form aplikasi pnjadwalan guru :

#### **A. Form login**

Form login ini digunakan untuk masuk admin untuk mengedit, menghapus dan menambah data yang diperlukan.Pada gambar 2.30 menampilkan login yang sudah diimplementasikan. Jika gagal akan muncul pemberitahuan pada gambar 2.31

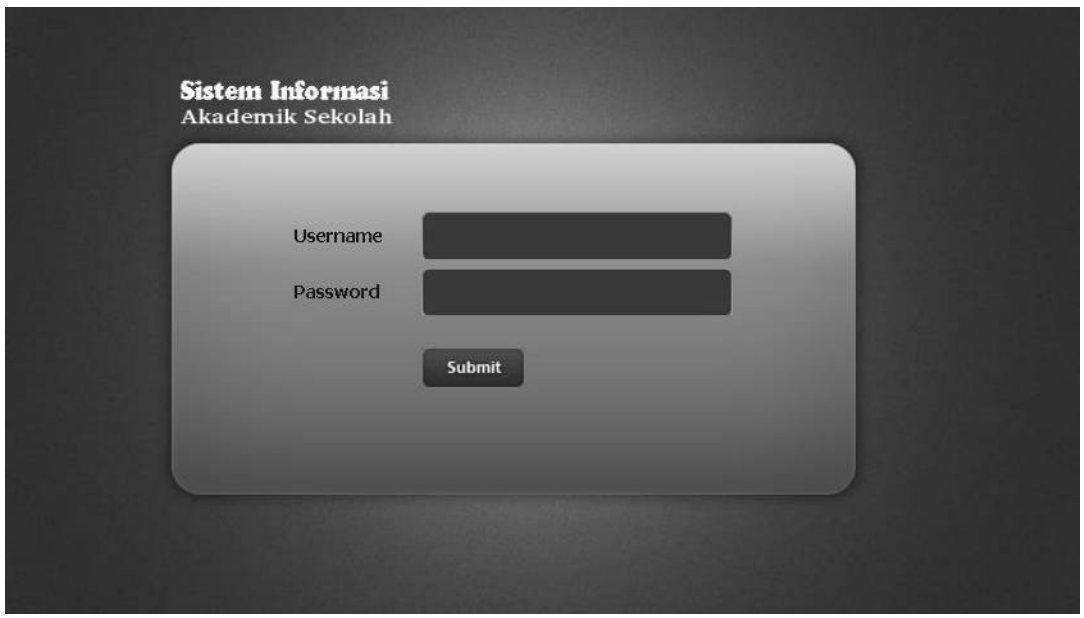

**Gambar 2.30** Tampilan form login

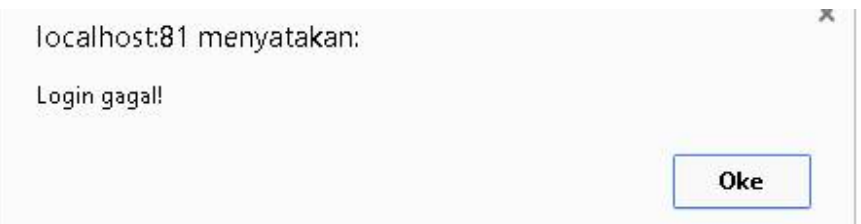

**Gambar 2.31** Tampilan login gagal

#### **B. Halaman Utama**

Setelah login akan menampilkan halam login seperti gambar 2.32 Tampilan Halaman utama

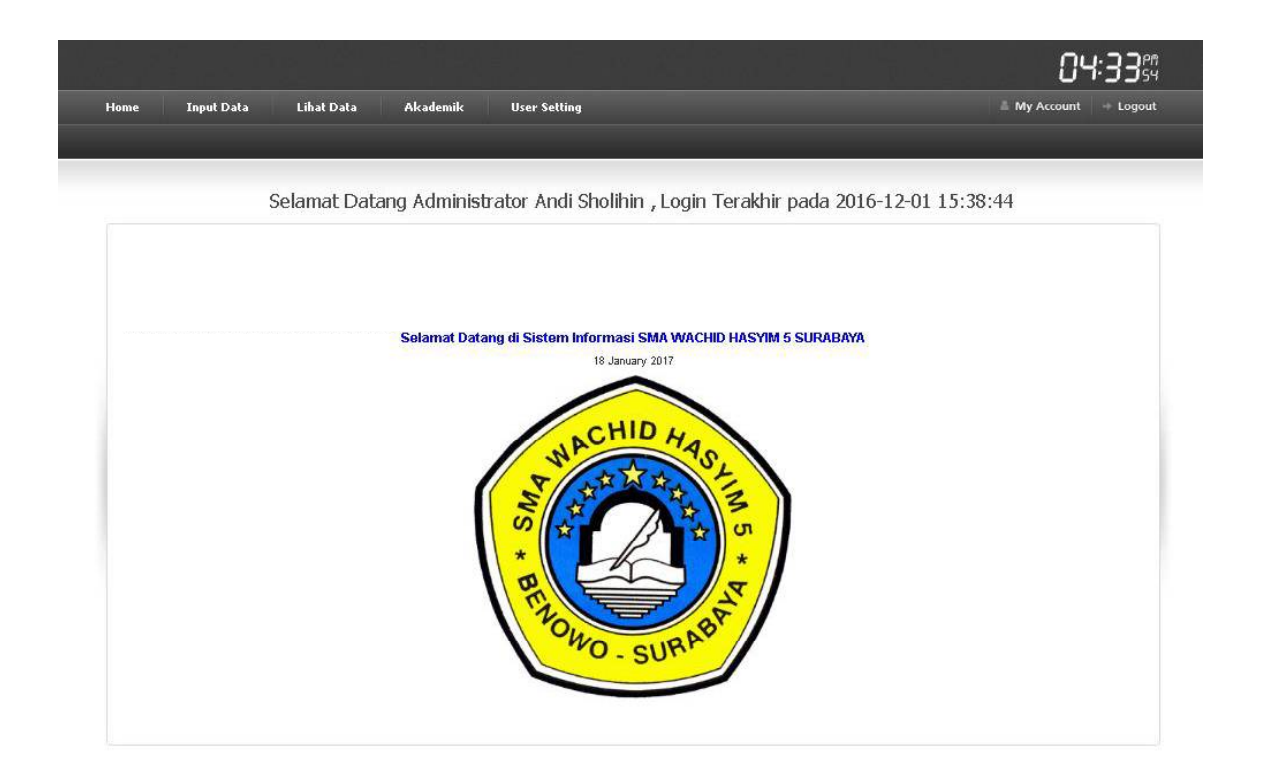

**Gambar 2.32** Tampilah halaman utama

#### **C. Halaman input guru**

Pada dashboard input data ada 3 ada input data guru, input mata pelajaran, dan input ruang kelas pada input data guru , untuk mengisi data guru yang baru bisa dilihat gambar 2.33 Tampilan Input Guru

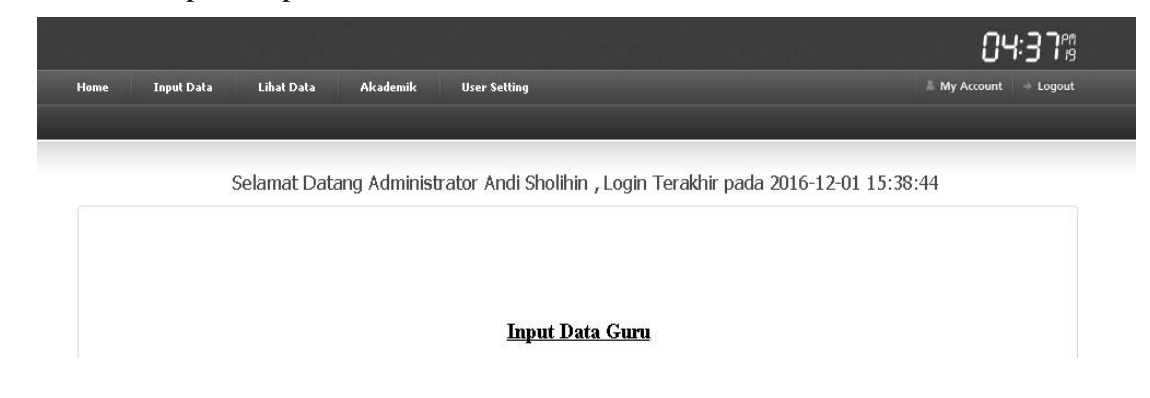

# **Gambar 2.33** Tampilan Input guru

## **D. Halaman input mata pelajaran**

Pada halaman input mata pelajaran untuk mengisi mata pelajaran baru bisa dilihat pada gambar 2.34 Tampilan input mata pelajaran

58

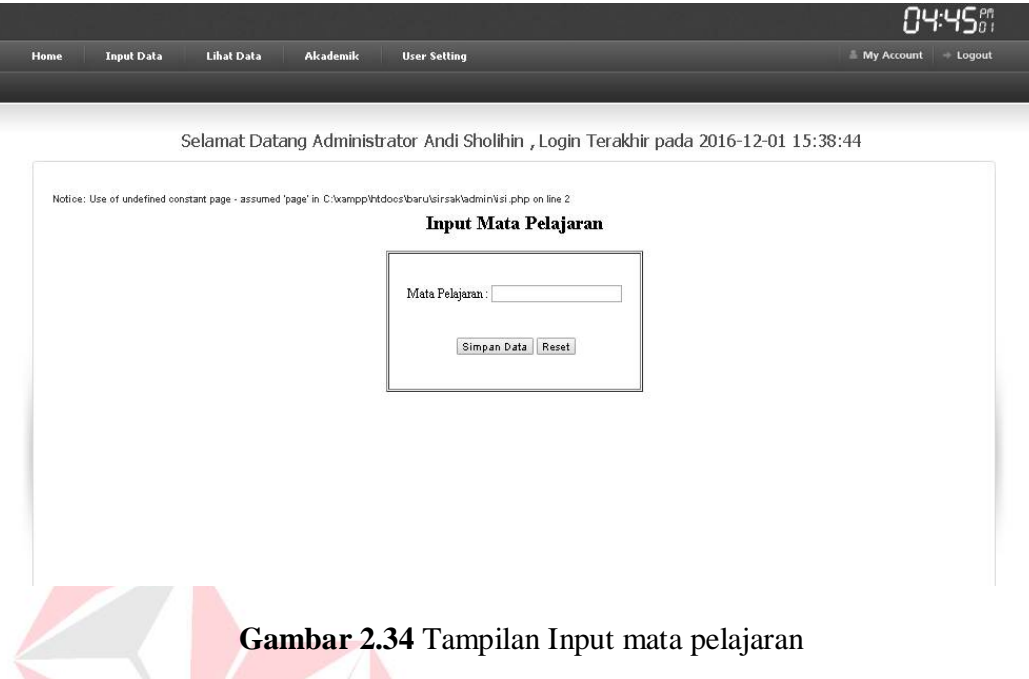

## **E. Halaman input ruang kelas**

Pada input ruang kelas digunakan untuk mengisi kelas mana yang bisa digunakan untuk ngajar mengajar . dilihat pada gambar 2.35 tampilan input ruang kelas.

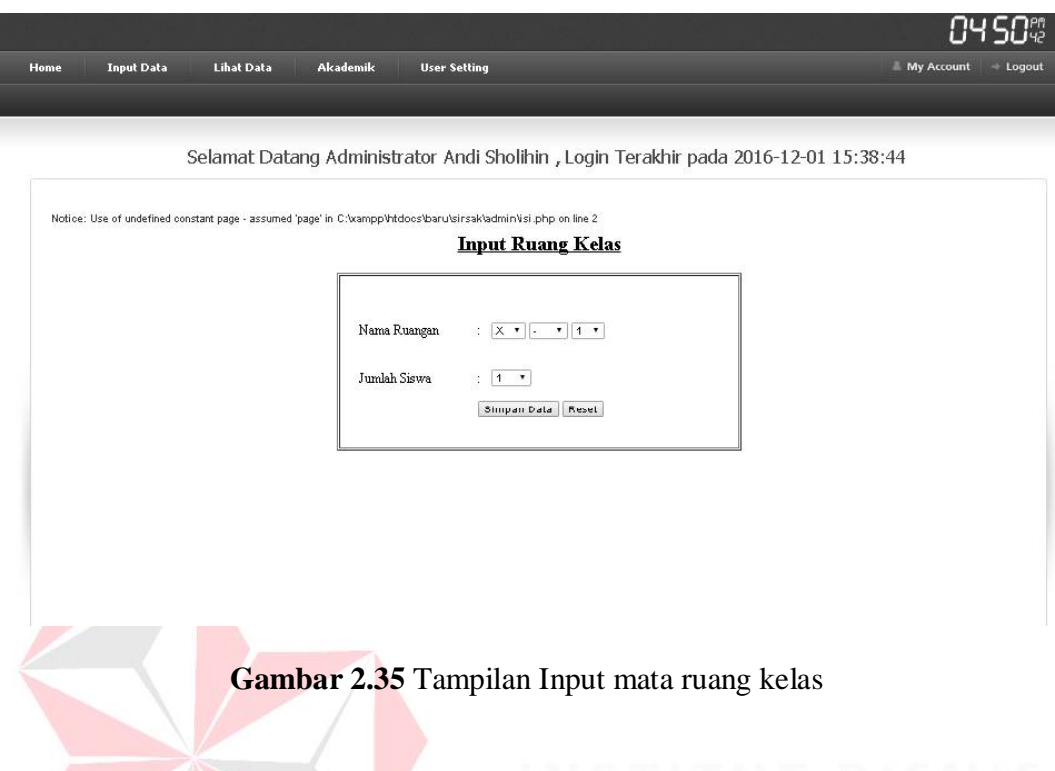

# **F. Tampilan lihat data guru**

Pada lihat data guru kita bisa melihat sapa saja yang telah di inputkan pada proses sebelumnya atau nama guru-guru yang telah di inputkan. Dilihat pada gambar 2.36 Tampilan lihat guru.

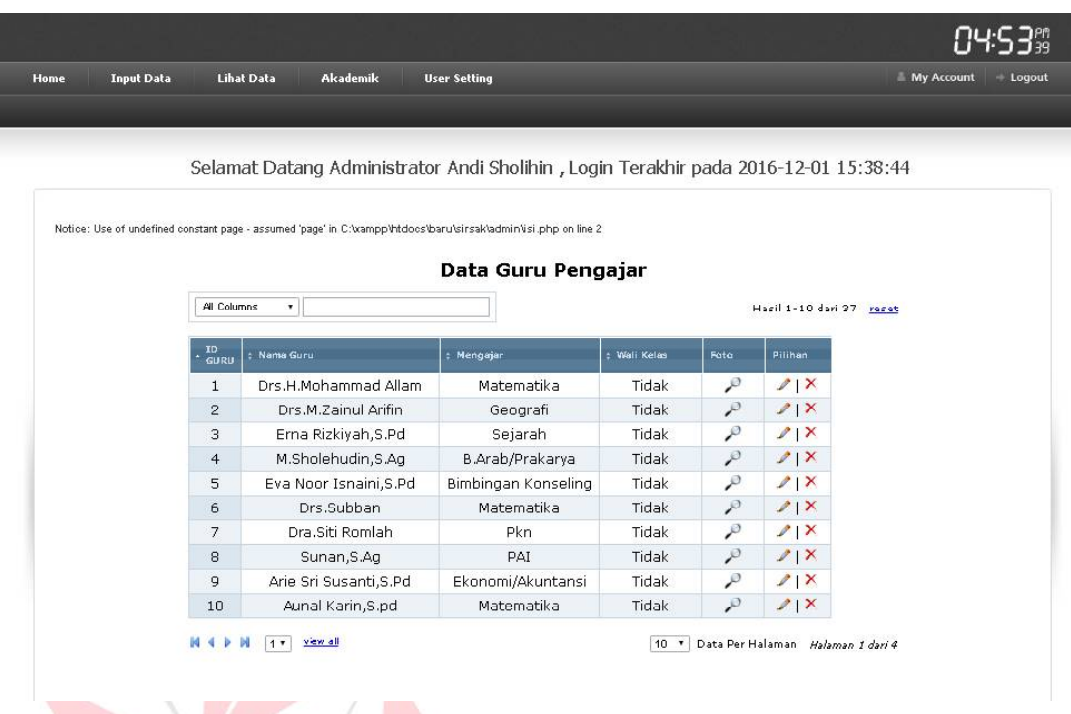

# **Gambar 2.36** Tampilan lihat guru

# **G. Tampilan data kelas**

Pada tahap ini melihat data ruang kelas mana yang bisa digunakan untuj mengajar.

Dilihat pada gambar 2.37 Tampilan data kelas.

61

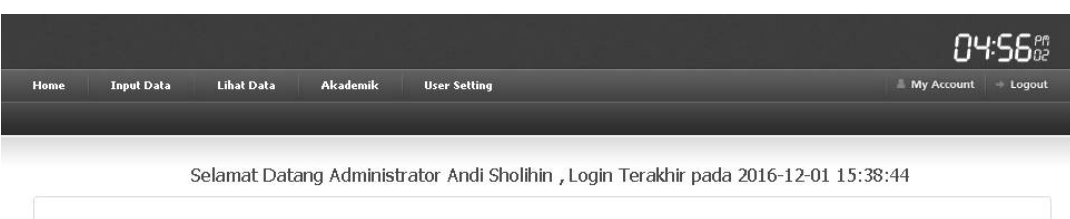

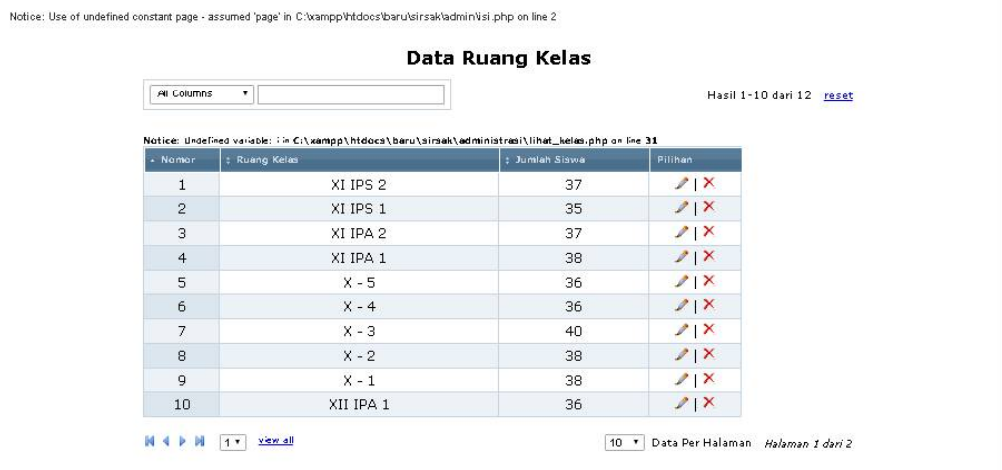

**Gambar 2.37** Tampilan data ruang kelas

## **H. Tampilan lihat mata pelajaran**

Pada tahap ini hanya menampilkan mata pelajaran apa saja yang telah di inputkan sebelumnya. Dilihat pada gambar 2.38 Tampilan lihat mata pelajaran

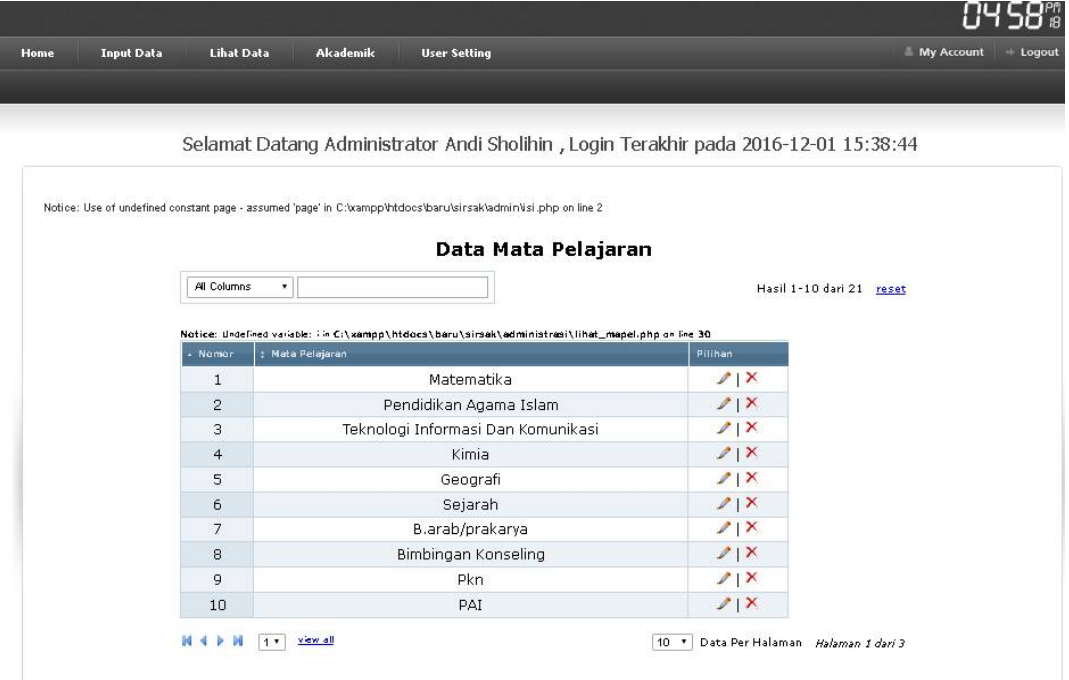

**Gambar 2.38** Tampilan lihat mata pelajaran

# **I. Tampilan input jadwal pelajaran**

Pada tahap ini admin akan menginputkan kelas, mata pelajaran, guru, hari, jam pelajaran setelah itu disimpan jadwal pelajaran sesuai pilihan wakasek . dilihat pada gambar 2.39 tampilan input jadwal pelajaran

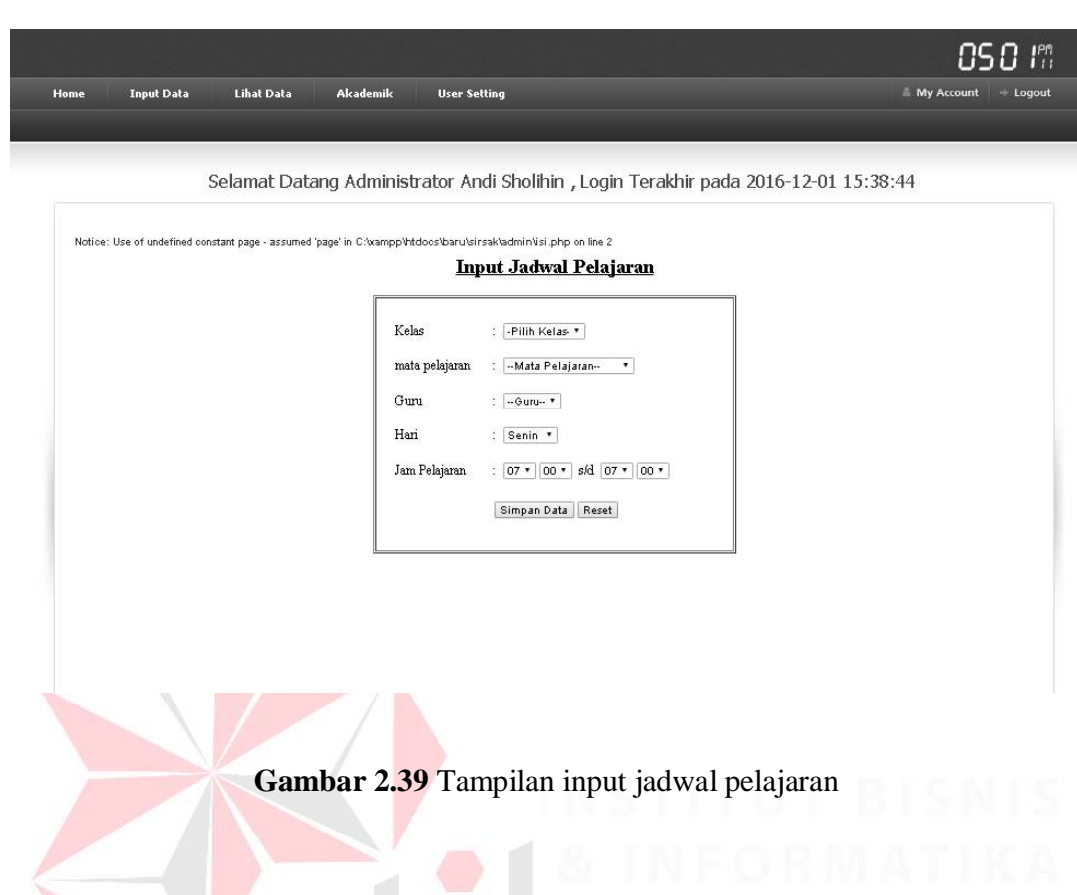

# **J. Tampilan jadwal pelajaran**

Pada jadwal pelajaran bisa melihat pelajaran yang telah di inputkan , pilih pada kelas yang dipilih akan tampil seperti gambar 2.40 Tampilan jadwal pelajaran

|      |                   |                   |          |                     | 05:03%              |  |
|------|-------------------|-------------------|----------|---------------------|---------------------|--|
| Home | <b>Input Data</b> | <b>Lihat Data</b> | Akademik | <b>User Setting</b> | My Account   Logout |  |
|      |                   |                   |          |                     |                     |  |
|      |                   |                   |          |                     |                     |  |

Selamat Datang Administrator Andi Sholihin , Login Terakhir pada 2016-12-01 15:38:44

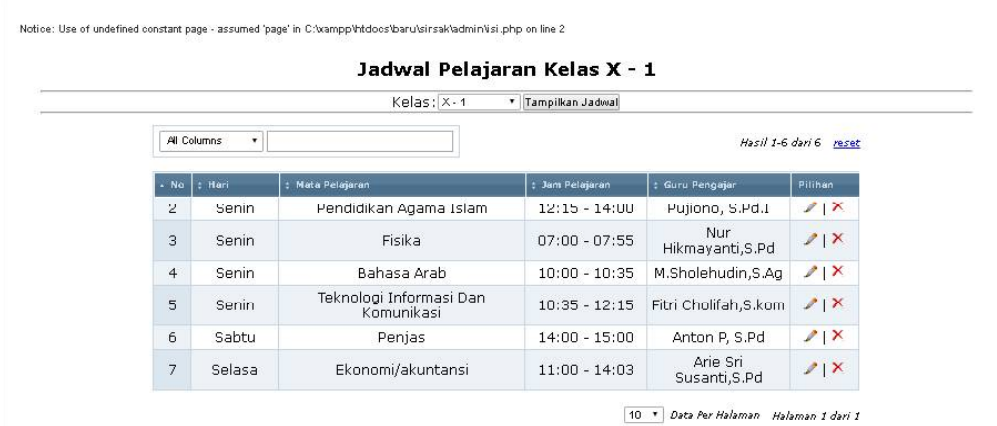

#### **Gambar 2.41** Tampilan jadwal pelajaran

## **K. Tampilan input data admin**

Pada tahap ini menginputkan atau menambahkan admin dan mengisi nama admin, username, password, dan ulangi password. Pada gambar 2.42 Tampilan input data admin

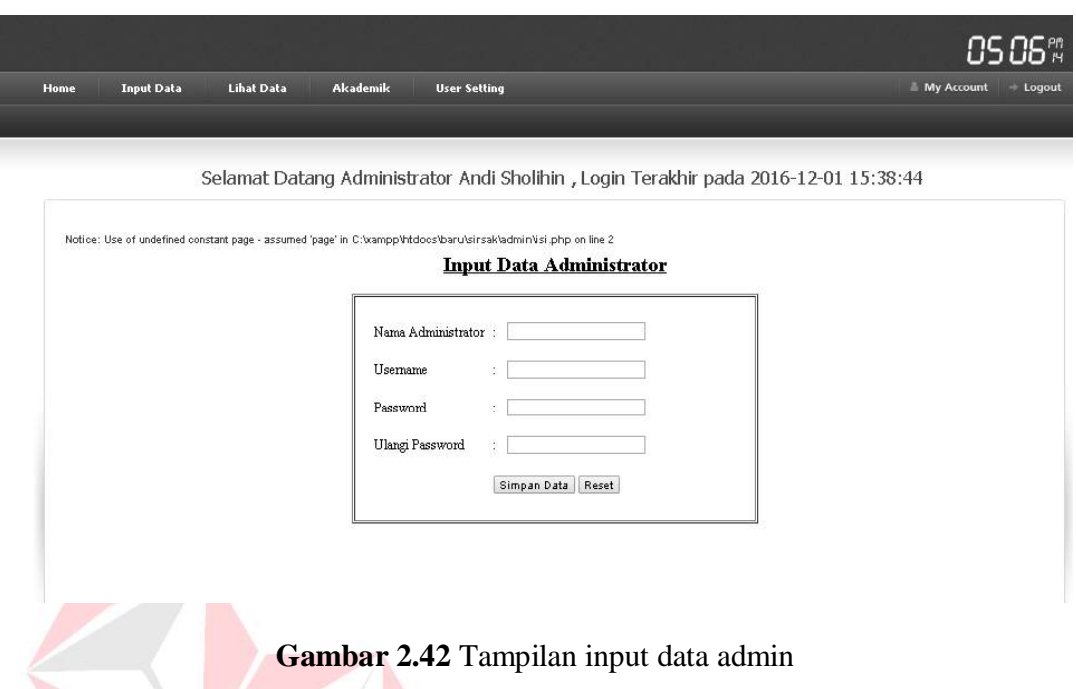

# **L. Halaman login guru**

Pada tahap ini unutk masuk atau login guru. Pada gambar 2.43 Tampilan login guru.

 $\sim$   $\sim$ 

| Login Sistem Informasi Wachid Hasyim 5 Surabaya |  |
|-------------------------------------------------|--|
|                                                 |  |
|                                                 |  |
|                                                 |  |
| ID Guru                                         |  |
|                                                 |  |
| Password                                        |  |
|                                                 |  |
| Login<br>Reset                                  |  |
|                                                 |  |
|                                                 |  |
|                                                 |  |
|                                                 |  |
|                                                 |  |
|                                                 |  |
|                                                 |  |
|                                                 |  |

**Gambar 2.43** Tampilan login guru

**M. Halaman guru**

Pada halama guru ada pilihan di dashboard home , password dan logout , pada home ada pilihan lihat jadwal unutk melihat pada hari tersebut guru mengajar di kelas yang telah di tentukan. Dilihat pada gambar 2.44 Tampilan jadwal pelajaran dan gambar 2.45 tampilan biodata

| Home<br>Password                          | Logout              |                         |                    |                  |                                                                                                    | ID Guru: 31   Nama: Anton P, S.Pd                                       |
|-------------------------------------------|---------------------|-------------------------|--------------------|------------------|----------------------------------------------------------------------------------------------------|-------------------------------------------------------------------------|
| <b>NILAI</b>                              |                     |                         |                    |                  | Notice: Use of undefined constant page - assumed 'page' in C:\xampp\htdocs\baru\sirsak\akademik\isi.php on line 2 |                                                                         |
| <b>Jadwal Pelajaran</b>                   |                     |                         |                    |                  | Jadwal Mengajar                                                                                                   |                                                                         |
|                                           |                     | $\mathbf{r}$            |                    |                  |                                                                                                    | Hasil - dari reset                                                      |
| <b>BIODATA</b>                            |                     | Hari                    | Kelas              | Mata Pelajaran   |                                                                                                    | Jam Pelajaran                                                           |
|                                           | $\mathbf{1}$        | Sabtu                   | $X - 1$            | Penjas           |                                                                                                    | $14:00 - 15:00$                                                         |
|                                           | $\overline{2}$      | Senin                   | $X - 2$            | Penjas           |                                                                                                    | $07:35 - 09:15$                                                         |
|                                           | 3<br>$\overline{4}$ | Senin                   | $X - 4$<br>$X - 5$ | Penjas           |                                                                                                    | $07:00 - 07:55$<br>$07:01 - 07:03$                                      |
|                                           | 5                   | Selasa<br>Sabtu         | XII IPS 1          | Penjas<br>Penjas |                                                                                                    | $13:00 - 14:00$                                                         |
|                                           |                     |                         |                    |                  |                                                                                                    |                                                                         |
|                                           | 6                   | Senin                   | XII IPS 1          | Penjas           |                                                                                                    | $07:00 - 07:55$                                                         |
| <b>SISTEM INFORMASI</b>                   | K                   | $\bullet$ view all<br>M |                    |                  | Gambar 2.44 Tampilan jadwal guru                                                                                  |                                                                         |
| <b>WACHID HASYIM 5 SURABAYA</b>           |                     |                         |                    |                  |                                                                                                    |                                                                         |
| <b>Password</b>                           | 1 ngnut             |                         |                    |                  |                                                                                                    | 10 . Data Per Halaman Halaman dari<br>ID Guru: 31   Nama: Anton P. S.Pd |
| Home<br><b>NILAI</b>                      |                     |                         |                    |                  | Notice: Use of undefined constant page - assumed 'page' in C:\xampp\htdocs\baru\sirsak\akademik\isi.php on line 2 |                                                                         |
|                                           |                     |                         |                    |                  | <b>Profil Peserta Didik</b>                                                                                       |                                                                         |
|                                           |                     |                         |                    | No ID Guru       | 31                                                                                                    |                                                                         |
|                                           |                     |                         |                    | Nama Lengkap     | : Anton P, S.Pd                                                                                                   |                                                                         |
|                                           |                     |                         |                    | Mata Pelajaran   | : Penjas                                                                                                    |                                                                         |
| <b>Jadwal Pelajaran</b><br><b>BIODATA</b> |                     |                         |                    | Wali Kelas       | · Tidak                                                                                                    |                                                                         |

**Gambar 2.45** Tampilan biodata

**N. Halaman password** 

Pada tampilan password bila guru ingin mengganti password yang lama menajadi baru. Dilihat pada gambar2.46 Tampilan password

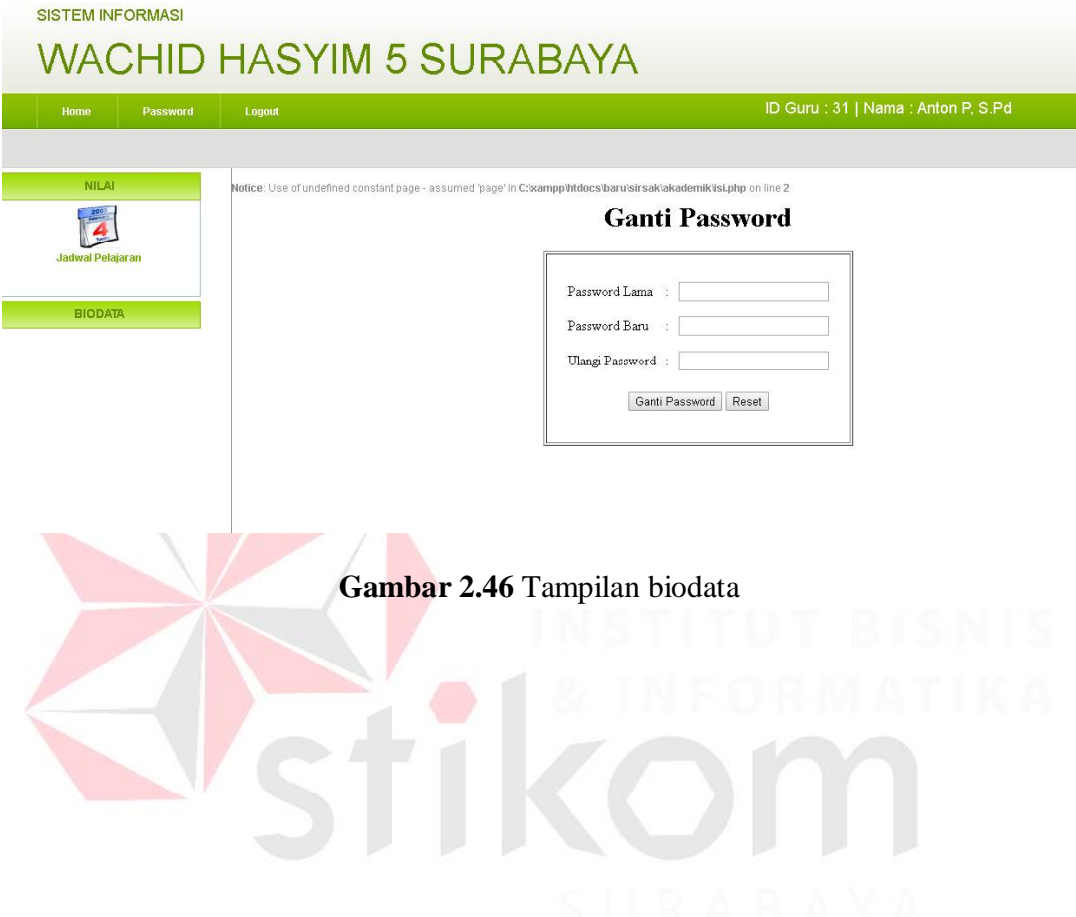